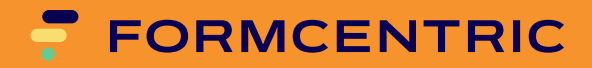

# **Benutzerhandbuch**

Version 4.3.1

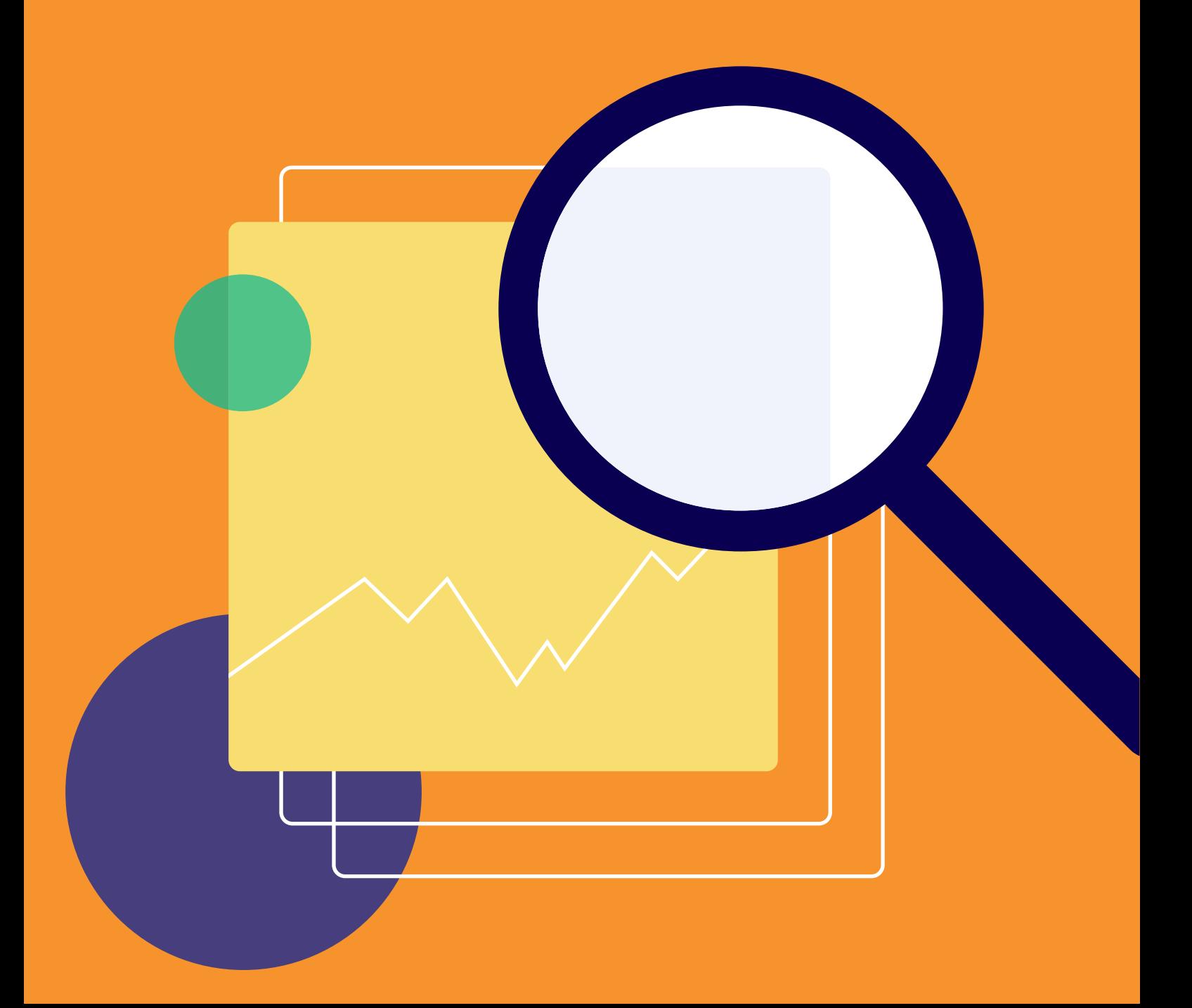

# **Formcentric Analytics: Benutzerhandbuch**

Copyright © 2024 Formcentric GmbH Breite Str. 61, 22767 Hamburg **Deutschland** 

Der Inhalt dieses Dokuments darf ohne vorherige schriftliche Genehmigung durch die Formcentric GmbH in keiner Form, weder ganz noch teilweise, vervielfältigt, weitergegeben, verbreitet oder gespeichert werden.

#### **Einschränkung der Gewährleistung**

Inhaltliche Änderungen des Handbuchs und der Software behalten wir uns ohne Ankündigung vor. Es wird keine Haftung für die Richtigkeit des Inhalts des Handbuchs oder Schäden, die sich aus dem Gebrauch der Software ergeben, übernommen.

#### **Warenzeichen**

Innerhalb dieses Handbuchs wird auf Warenzeichen Bezug genommen, die nicht explizit als solche ausgewiesen sind. Aus dem Fehlen einer Kennzeichnung kann nicht geschlossen werden, dass ein Name frei von Rechten Dritter ist.

Beachten Sie bitte: Ausgedruckte Exemplare unterliegen nicht dem Änderungsdienst.

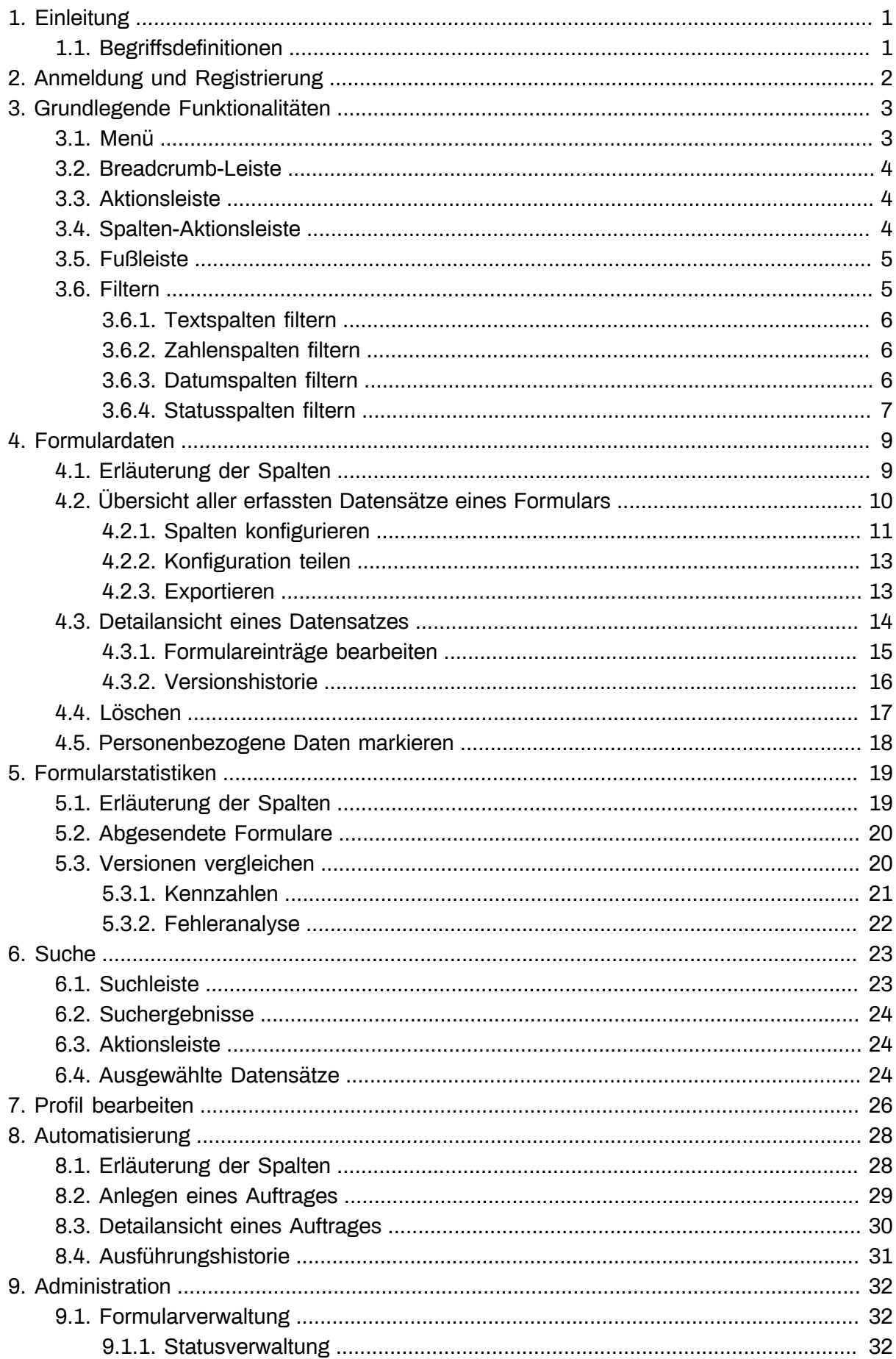

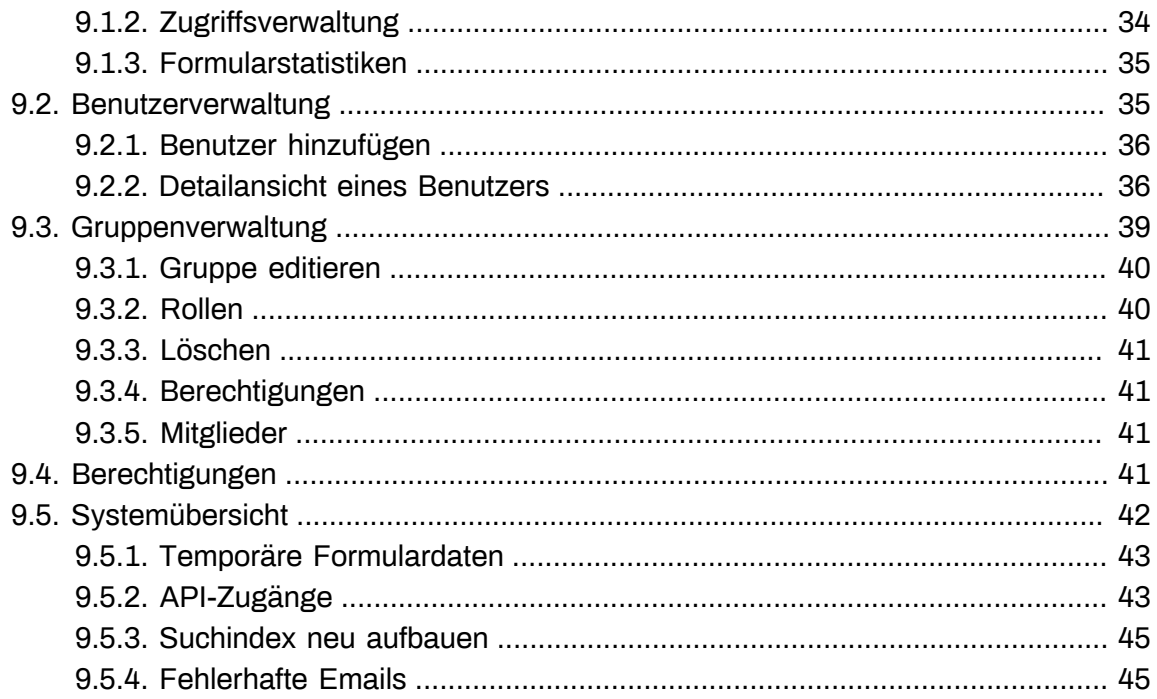

# <span id="page-4-0"></span>**1. Einleitung**

Dieses Handbuch beschreibt die Verwendung und Administration der Formcentric Analytics Komponente. Es handelt sich dabei um eine umfassende Analyse-Erweiterung für den Formcentric-Formularmanager.

Im Verlauf dieser Anleitung werden Ihnen die Auswertungsmöglichkeiten, die verschiedenen Masken zum Sortieren und Filtern sowie die Export-Funktionalität kurz erläutert.

<span id="page-4-1"></span>Darüber hinaus wird die Benutzer- und Gruppenadminstration vorgestellt und erklärt.

# **1.1. Begriffsdefinitionen**

In diesem Handbuch werden folgende Begriffe verwendet:

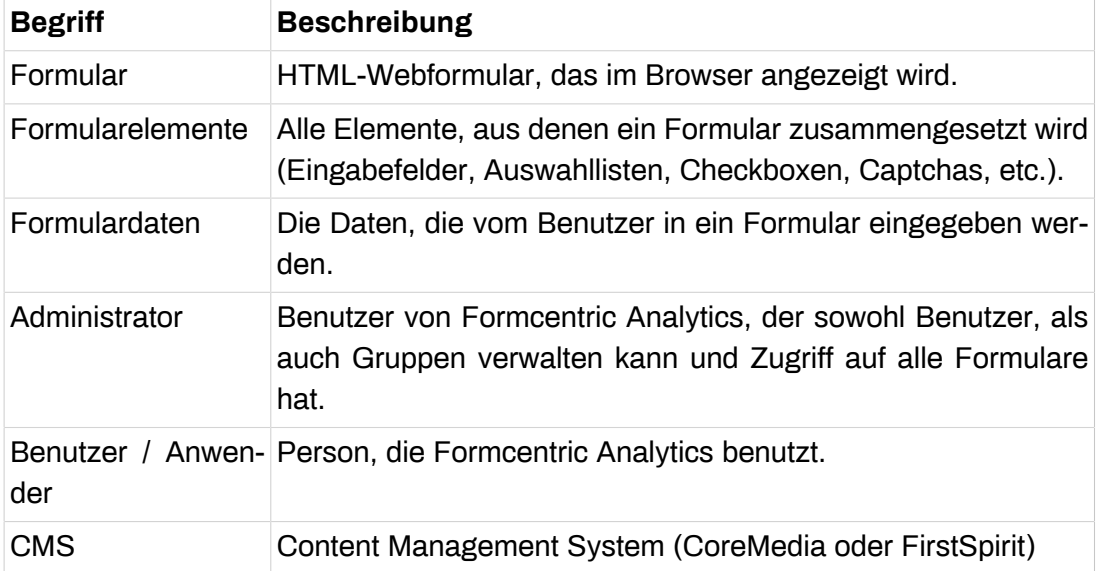

# <span id="page-5-0"></span>**2. Anmeldung und Registrierung**

Wenn Sie bereits von Ihrem Administrator einen Login erhalten haben, können Sie sich hier mit Ihrer E-Mail-Adresse oder ihrem Benutzernamen anmelden

Wenn die Funktion freigeschaltet ist, können sie über *Registrieren* einen Zugang zu Formcentric Analytics beantragen, der anschließend von einem Administrator freigegeben werden muss.

Sollten Sie Ihr *Passwort vergessen* haben, können Sie hier eine E-Mail anfordern, um ein neues zu vergeben.

Falls ein externer Verzeichnisdienst (LDAP oder Active Directory) angebunden wurde können Sie sich auch unter Angabe der Domäne mit Ihrem Account anmelden.

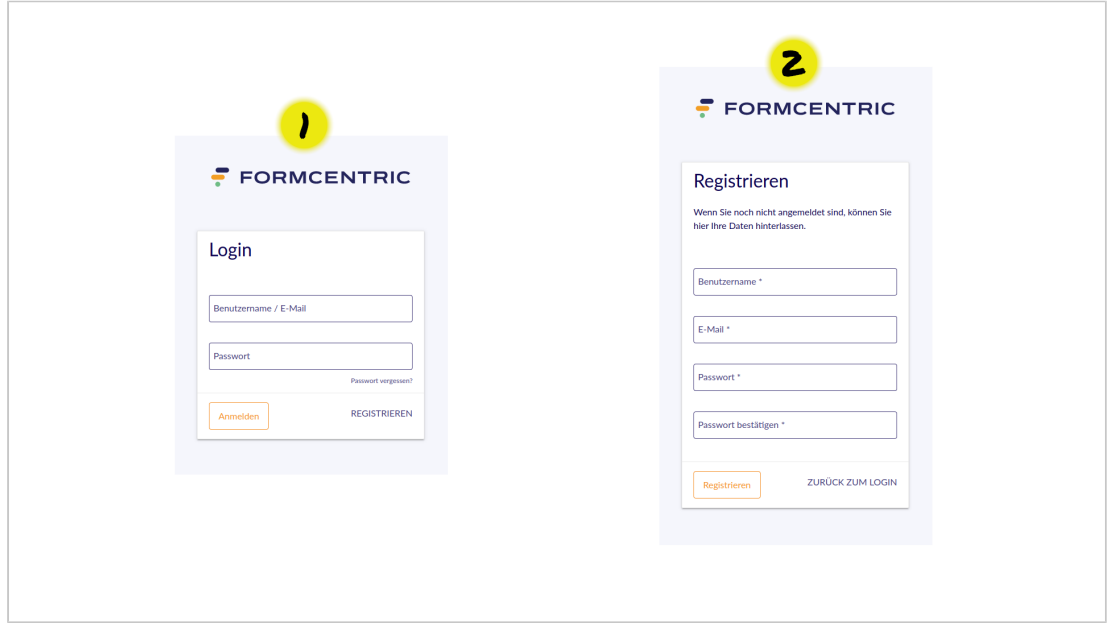

1. Anmeldemaske, 2. Registrierungsformular

## **Abbildung 2.1. Anmeldung und Registrierung**

# <span id="page-6-0"></span>**3. Grundlegende Funktionalitäten**

Dieses Kapitel konzentriert sich auf die verschiedenen Navigations- und Interaktionselemente, die im Rahmen von Formcentric Analytics eingesetzt werden. Sie werden hier kurz erläutert und ihre generelle Funktion erklärt. In den spezifischen Kapiteln zu jeder Funktion, werden die verfügbaren Aktionen noch einmal detaillierter dargestellt.

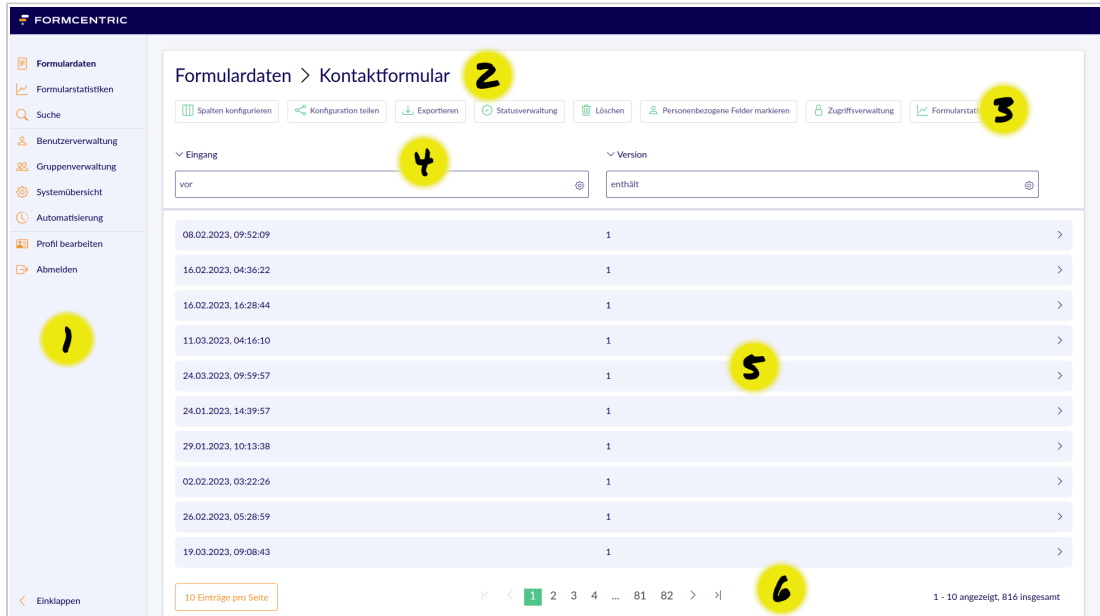

1. Menü, 2. Breadcrumb-Leiste, 3. Aktionsleiste, 4. Spalten-Aktionsleiste, 5. Tabelle mit Einträgen, 6. Fußleiste

## <span id="page-6-1"></span>**Abbildung 3.1. Grundlegende Funktionalitäten**

# **3.1. Menü**

Das Menü, das Sie immer auf der linken Seite der Formcentric Analytics Oberfläche finden, bietet Ihnen die grundlegenden Funktionen für Ihre tägliche Arbeit.

Über den Eintrag *Formulardaten* gelangen Sie direkt zur Einstiegsseite der Datenauswertung. Diese ermöglicht Ihnen eine schnelle und problemlose Analyse der verschiedenen Formulare und der zugehörigen Datensätze.

Analog dazu gelangen Sie über den Eintrag *Formularstatistiken* zur Übersichtsseite der Statistikauswertung.

Möchten Sie Ihr Zugangspasswort, Ihren Benutzernamen oder Ihre hinterlegte E-Mail-Adresse ändern, haben Sie über *Profil bearbeiten* die Möglichkeit dazu, sofern diese nicht aus einem zentralen Benutzverzeichnis wie LDAP oder Active Directory kommen.

Um sich sicher von der Formcentric Analytics Webseite abzumelden, klicken Sie auf *Abmelden*. Über *Einklappen* steht Ihnen eine Funktion zum Minimieren des Menüs

zur Verfügung. So können Sie auch bei geringeren Auflösungen Ihren Arbeitsbereich optimal ausnutzen.

# <span id="page-7-0"></span>**3.2. Breadcrumb-Leiste**

Die Breadcrumb-Leiste wird in jeder Maske ganz oben eingeblendet. Dabei korrespondieren die ersten Punkte der Breadcrumbs auch immer mit den Einträgen im Menü auf der linken Seite. Je tiefer Sie in ein Formular navigieren, desto mehr Elemente erscheinen in der Leiste. Sie behalten so stets den Überblick, in welchem Kontext Sie sich derzeit bewegen und können direkt und einfach auf eine höhere Ebene gelangen.

Um für Sie erkenntlich zu machen, wann Sie auf ein Breadcrumb klicken können, werden diese Elemente grün dargestellt.

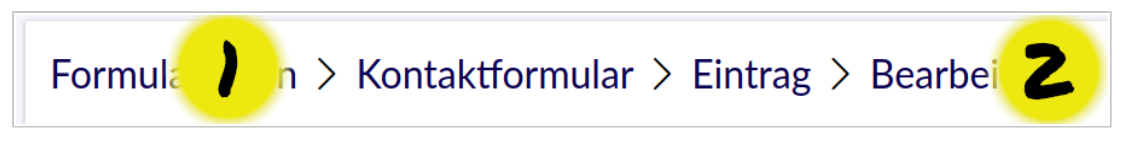

1. Klickbares Element, 2. Aktueller Kontext

<span id="page-7-1"></span>**Abbildung 3.2. Breadcrumb-Leiste**

# **3.3. Aktionsleiste**

Die Aktionsleiste steht Ihnen auf jeder Seite zur Verfügung, auf der Sie zusätzliche Aktionen durchführen können. Die Leiste ist immer unter den Breadcrumb-Einträgen angeordnet. Die bereitgestellten Funktionalitäten sind abhängig von der jeweiligen Maske und den Berechtigungen des Benutzers.

Links in der Aktionsleiste unterscheiden sich durch ihre textuelle Darstellung. Ist der Text unterstrichen, zeigt dies an, dass beim Klick eine neue Seite geladen wird, die aktuelle Seite verlassen Sie dafür nicht.

Ist der Text nicht unterstrichen, öffnet sich unterhalb der Aktionsleiste ein neuer Bereich, der die benötigten Felder für die ausgewählte Funktion zur Verfügung stellt.

# <span id="page-7-2"></span>**3.4. Spalten-Aktionsleiste**

Sowohl die Formulardaten (siehe Kapitel 4, *[Formulardaten](#page-12-0)*) als auch die Übersicht der Datensätze (siehe [Abschnitt 4.2, "Übersicht aller erfassten Datensätze eines](#page-13-0) [Formulars"](#page-13-0)) ermöglicht das Manipulieren der angezeigten Tabelleneinträge per Spal-tensortierung und erweiterten Filter-Möglichkeiten (siehe [Abschnitt 3.6, "Filtern"](#page-8-1)).

Durch einen Klick auf den nach unten gerichteten Pfeil neben dem Spaltennamen, können Sie jede Spalte auf- und absteigend sortieren. Dabei ist der Inhalt der Spalte ausschlaggebend, nach welcher Logik vorgegangen wird: Text-Spalten werden

alphabetisch, Datumspalten kalendarisch und numerische Spalten nach ihrem Wert angeordnet.

Es ist nicht möglich gleichzeitig nach zwei verschiedenen Spalten zu sortieren. Sie können jedoch die Einträge nach einer Spalte sortieren und auf einer anderen filtern.

Befindet sich unter dem Spaltennamen ein Eingabefeld, ist es an dieser Stelle möglich alle Einträge der Tabelle, auch die, die in der derzeitgen Ansicht nicht angezeigt werden, zu filtern. Eine ausführliche Erläuterung der Filter-Funktionalität finden Sie in [Abschnitt 3.6, "Filtern"](#page-8-1).

# <span id="page-8-0"></span>**3.5. Fußleiste**

Die Fußleiste der Tabelle ermöglicht Ihnen die Anzahl der Einträge, die auf einer Seite angezeigt werden, zu verändern. Diese Einstellung ist für jede Tabelle unabhängig. So können Sie in der Formulardaten-Übersicht 10 Formulare, in der Datensatz-Tabelle aber 100 Einträge pro Seite konfigurieren.

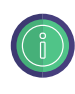

Diese Einstellung wird lokal gespeichert. Melden Sie sich mit einem anderen Rechner oder einem anderen Browser bei Formcentric Analytics an, sind die Konfigurationen wieder auf die Standardwerte gesetzt.

In der Leiste werden Ihnen auf der rechten Seite weitere Informationen über die Ergebnismenge und die dargestellten Einträge angezeigt. Sollte die Gesamtmenge die Anzahl der Einträge pro Seite überschreiten, finden Sie zusätzlich in der Mitte der Fußzeile die Seiten-Navigation.

## <span id="page-8-1"></span>**3.6. Filtern**

Formcentric Analytics stellt Ihnen umfassende Filtermöglichkeiten zur Verfügung, um die Anzeige Ihren Ansprüchen entsprechend einzuschränken. Filter erkennen Sie an den Eingabefeldern mit einem kleinen Zahnrad unterhalb des Spaltennamens. Die Filter wirken sich direkt auf die Datensätze aus, die in der Tabelle angezeigt werden. Des Weiteren ist zu beachten, dass sich Filter immer nur auf die Werte beziehen, die in der zugehörigen Spalte erfasst worden sind.

Über das Zahnrad können Sie die Art wie gefiltert wird anpassen oder bereits vorgefertigte, relative Filter direkt einsetzen. Die Filtermöglichkeiten hängen von der Art der Spalte ab. Es werden vier Spaltenarten unterschieden, die in den folgenden Unterkapiteln kurz erläutert werden.

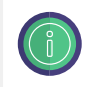

Die Spaltenart wird über die von Ihnen vergebenen Validatoren festgelegt. Verwenden Sie den *Datum*- oder *Zahl*-Validator, wird die Spaltenart entsprechend angepasst. Alle anderen Validatoren haben keine Auswirkungen, sodass die erfassten Werte immer über eine Textspalte repräsentiert werden.

## <span id="page-9-0"></span>**3.6.1. Textspalten filtern**

Eine Textspalte ist die einfachste Spaltenart. Sie wird für alle Texteingaben verwendet, was dazu führen kann, dass hier auch längere Texte erscheinen. Die Groß- und Kleinschreibung wird beim Filtern ignoriert, sodass immer alle Einträge ausgewertet werden und die Ergebnismenge stets vollständig ist. Für diese Spalte stehen Ihnen drei Filtertypen zur Verfügung:

**enthält:** Dieser Filter schränkt die Datensätze so ein, dass nur die angezeigt werden, die die eingegebenen Buchstaben an irgendeiner Stelle enthalten.

**beginnt mit:** Dieser Filter schränkt die Datensätze so ein, dass nur die angezeigt werden, die mit den eingegebenen Buchstaben beginnen.

**ist gleich:** Dieser Filter schränkt die Datensätze so ein, dass nur die angezeigt werden, die vollständig mit den eingegebenen Buchstaben übereinstimmen.

**ist ungleich:** Dieser Filter schränkt die Datensätze so ein, dass nur die angezeigt werden, die nicht exakt mit den eingegebenen Buchstaben übereinstimmen.

## <span id="page-9-1"></span>**3.6.2. Zahlenspalten filtern**

Zahlenspalten stellen immer numerische Werte dar und erlauben dementsprechend erweiterte Filtermöglichkeiten.

**enthält:** Dieser Filter schränkt die Datensätze so ein, dass nur die angezeigt werden, die die eingegebene Zahl an irgendeiner Stelle enthalten.

**beginnt mit:** Dieser Filter schränkt die Datensätze so ein, dass nur die angezeigt werden, die mit der eingegebenen Zahl beginnen.

**ist gleich:** Dieser Filter schränkt die Datensätze so ein, dass nur die angezeigt werden, die vollständig mit der eingegebenen Zahl übereinstimmen.

**ist kleiner:** Dieser Filter schränkt die Datensätze so ein, dass nur die angezeigt werden, die kleiner sind als die eingegebene Zahl.

**ist größer:** Dieser Filter schränkt die Datensätze so ein, dass nur die angezeigt werden, die größer sind als die eingegebene Zahl.

## <span id="page-9-2"></span>**3.6.3. Datumspalten filtern**

Für die Datumsspalten stehen neben vergleichenden auch relative Filter zur Verfügung. Sie können die relativen Filter aus der Dropdown-Liste auswählen oder direkt eingeben. Der für die Auswahl des Datums verfügbare Datepicker bietet Ihnen auch

die Auswahl einer Uhrzeit an, insofern das für das Feld gewählte Datumsformat eine Uhrzeit vorsieht.

Der erste Tag der Woche wird über die von Ihnen in Formcentric Analytics gesetzte Sprache ermittelt. Haben Sie Deutsch ausgewählt, ist der erste Tag Montag. Wechseln Sie auf Englisch, ist der erste Tag der Woche Sonntag.

**vor:** Dieser Filter schränkt die Datensätze so ein, dass nur die angezeigt werden, die kalendarisch vor dem eingegebenen Datum liegen.

**nach:** Dieser Filter schränkt die Datensätze so ein, dass nur die angezeigt werden, die kalendarisch nach dem eingegebenen Datum liegen.

**heute:** Dieser Filter schränkt die Datensätze so ein, dass nur die angezeigt werden, die heute erfasst wurden.

**gestern:** Dieser Filter schränkt die Datensätze so ein, dass nur die angezeigt werden, die gestern erfasst wurden.

**aktuelle Woche:** Dieser Filter schränkt die Datensätze so ein, dass nur die angezeigt werden, deren Datum in der aktuellen Woche liegt.

**letzte Woche:** Dieser Filter schränkt die Datensätze so ein, dass nur die angezeigt werden, deren Datum in der letzten Woche liegt.

**aktueller Monat:** Dieser Filter schränkt die Datensätze so ein, dass nur die angezeigt werden, deren Datum im aktuellen Monat liegt.

**letzter Monat:** Dieser Filter schränkt die Datensätze so ein, dass nur die angezeigt werden, deren Datum im letzten Monat liegt.

**aktuelles Jahr:** Dieser Filter schränkt die Datensätze so ein, dass nur die angezeigt werden, deren Datum im aktuellen Jahr liegt.

## <span id="page-10-0"></span>**3.6.4. Statusspalten filtern**

Ein Administrator ist in der Lage für ein Formular verschiedene Status zu hinterlegen, die einzelnen Datensätzen zugeordnet werden können. So können Sie beispielsweise auszeichnen, ob ein Eintrag neu, in Bearbeitung oder abgeschlossen ist.

Damit Sie sich schnell einen Überblick über die Status der einzelnen Datensätze verschaffen können, bietet Formcentric Analytics Ihnen die Möglichkeit unkompliziert zu filtern.

Über das Zahnrad erhalten Sie die Übersicht über alle für dieses Formular verfügbaren Status. Klicken Sie einfach die entsprechende Checkbox an, um die Ansicht sofort einzuschränken. Eine Mehrfachauswahl ist ebenfalls problemlos möglich.

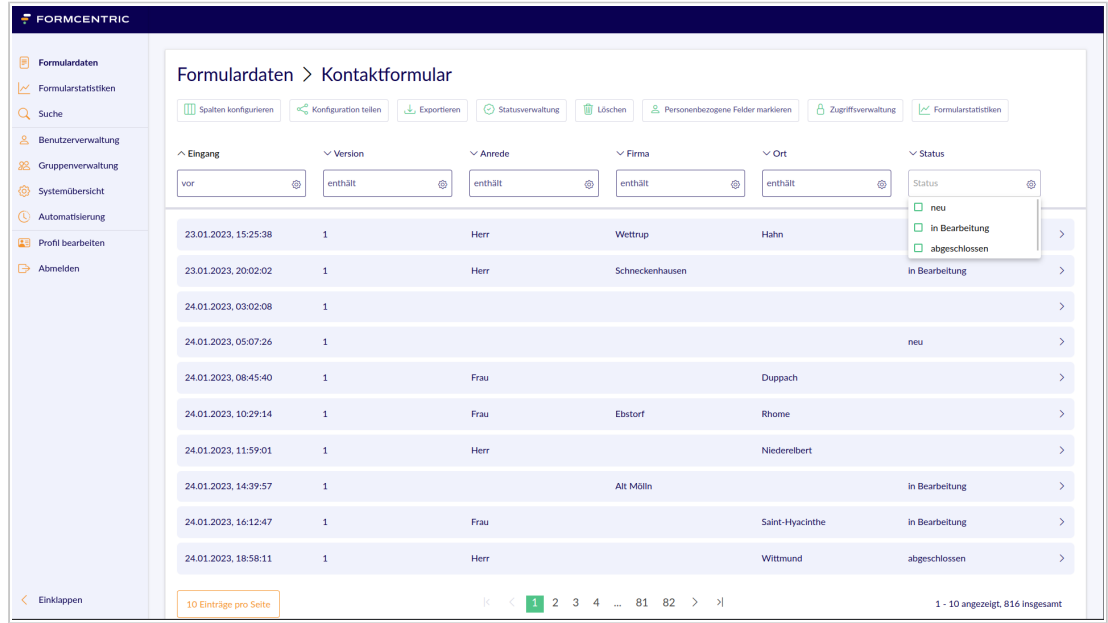

Statusfilter Checkboxen

**Abbildung 3.3. Statusspalten filtern**

# <span id="page-12-0"></span>**4. Formulardaten**

Die Hauptansicht für die Auswertung Ihrer Formulare ist die Übersichtsseite. Hier werden alle von Formcentric Analytics erfassten Formulare angezeigt, die mindestens einen Datensatz enthalten. Standardmäßig ist diese Ansicht nach dem letzten Dateneingang sortiert, sodass das Formular, das als letztes ausgefüllt wurde, ganz oben zu finden ist.

Dieses Kapitel zeigt Ihnen den Umgang mit den Formulardaten und stellt Ihnen alle verwendbaren Funktionen kurz vor.

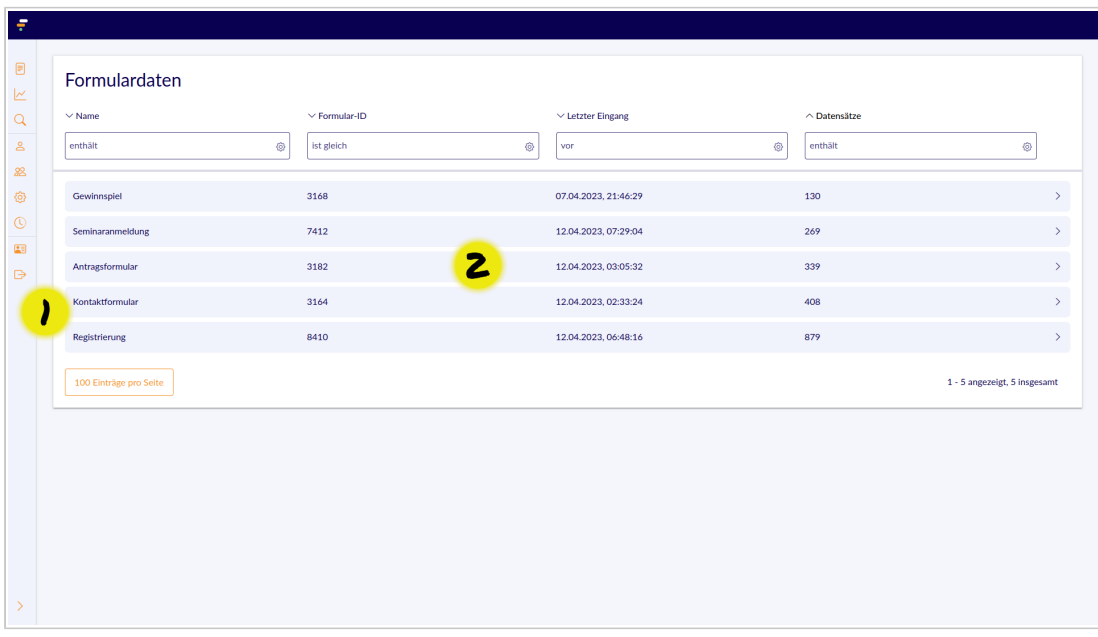

1. Eingeklapptes Menü, 2. Formulardaten-Übersicht

<span id="page-12-1"></span>**Abbildung 4.1. Formulardaten**

# **4.1. Erläuterung der Spalten**

Die angezeigten Spalten stellen Ihnen folgende Informationen zur Verfügung:

**Name:** Diese Spalte zeigt Ihnen den Formular-Namen an. Er dient zur schnellen Identifikation des gesuchten Formulars. Den Namen können Sie in der Formcentric-Redaktionsoberfläche direkt auf dem Formular-Element in dem Feld *Formularname* selbst definieren. Dies wird sehr empfohlen, da es die Übersichtlichkeit und Suche deutlich vereinfacht, wenn jedes Formular einen sprechenden Namen besitzt.

Für diese Spalte haben Sie die Möglichkeit, die Ergebnisliste über Filter einzu-schränken (siehe [Abschnitt 3.6, "Filtern"](#page-8-1)).

**Formular-ID:** Dieser eindeutige Name wird von Ihrem CMS automatisch für ein neu angelegtes Fomular vergeben und lässt sich nicht ändern. Die ID können Sie in der Redaktionsoberfläche aus den Eigenschaften des Formulars ablesen.

Für diese Spalte haben Sie die Möglichkeit, die Ergebnisliste über Filter einzu-schränken (siehe [Abschnitt 3.6, "Filtern"](#page-8-1)).

**Letzter Eingang:** Hier wird der Zeitpunkt des letzten erfassten Datensatzes angezeigt. So können Sie beispielweise schnell erkennen, dass ein Formular seit längerer Zeit nicht verwendet wurde.

**Datensätze:** Diese Spalte zeigt Ihnen an, wie viele gültige Datensätze bereits für das jeweilige Formular erfasst wurden.

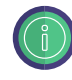

Bei jeder Aktion (filtern, sortieren, Seite wechseln), die Sie in der Formulardaten-Übersicht ausführen können, werden die Daten neu geladen. Das sorgt dafür, dass Sie stets auf aktuellen Daten arbeiten.

# <span id="page-13-0"></span>**4.2. Übersicht aller erfassten Datensätze eines Formulars**

Möchten Sie ein Formular auswerten, gelangen Sie über einen Klick auf die entsprechende Zeile in der Formulardatenübersicht zu den einzelnen Datensätzen. Diese Einträge haben alle von Ihnen definierten Validatoren durchlaufen und können immer als valide angesehen werden.

Standardmäßig werden Ihnen zwei Spalten angezeigt: *Eingang* und *Version* (für eine Erläuterung dieser Spalten siehe ["Spalten für Metadaten"](#page-15-0))

Wenn Sie einen Eintrag mit allen erfassten Werten genauer betrachten möchten, gelangen Sie über einen Klick auf die entsprechende Zeile zur zugehörigen Detailan-sicht (siehe [Abschnitt 4.3, "Detailansicht eines Datensatzes"](#page-17-0))

Die Aktionsleiste stellt Ihnen auf dieser Übersicht, abhängig von den Berechtigungen Ihres Benutzers, die folgenden Funktionen bereit:

# <span id="page-14-0"></span>**4.2.1. Spalten konfigurieren**

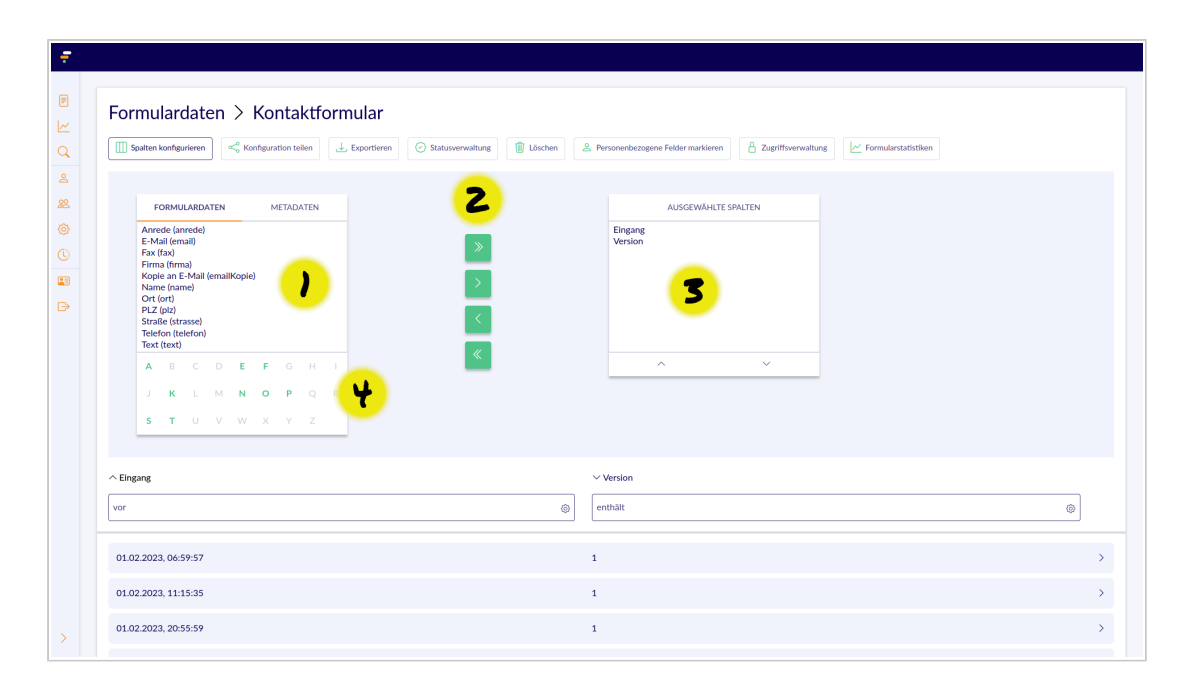

1. Verfügbare Formular- und Metadaten, 2. Pfeil-Operatoren zum Hinzufügen und Entfernen von Spalten, 3. Übersicht über alle ausgewählten Spalten und ihre Reihenfolge, 4. Alphabetische Einschränkung der Spaltenauswahl

## **Abbildung 4.2. Spalten konfigurieren**

Damit Sie in der Lage sind, die eingegangenen Datensätze nach allen verfügbaren Kriterien auszuwerten, können Sie diese Übersicht genau an Ihre Bedürfnisse anpassen.

Mit einem Klick auf *Spalten konfigurieren* erscheint eine zweigeteilte Ansicht. Links sehen Sie alle verfügbaren Spalten. Diese sind aufgeteilt in zwei Tabs: *Formulardaten* und *Metadaten*. Auf der rechten Seite werden alle Spalten angezeigt, die Ihnen bereits in der Datensatzübersicht zur Verfügung stehen.

Möchten Sie einzelne Felder zu den *ausgewählten Spalten* hinzufügen, können diese per Mausklick auf der linken Seite markieren und per Klick auf den *einfachen Pfeil nach rechts* übernehmen. Möchten Sie alle Felder auswählen, können Sie dies über den *doppelten Pfeil nach rechts* erreichen, ohne vorher die Felder auswählen zu müssen. Zum Entfernen einer Spalte benutzen Sie den *einfachen Pfeil nach links* oder, um alle Spalten aus der Auswahl zu löschen, die *doppelten Pfeile nach links*.

Alle Felder, die bereits zu den *ausgewählten Spalten* hinzugefügt wurden, werden im linken Bereich ausgegraut dargestellt.

Die Reihenfolgen der *ausgewählten Spalten* wirkt sich direkt auf die Darstellung in der Tabelle aus. Der erste Eintrag in der Liste wird als erste Spalte ganze links angezeigt, die restlichen Elemente folgen entsprechend. Möchten Sie eine Spalte verschieben,

können Sie dies über die *hoch*- und *runter*-Pfeile unter der Auflistung der *ausgewählten Spalten* erreichen.

Zum Entfernen von einzelnen Einträgen verwenden Sie den *einfachen Pfeil nach links*

Änderungen an Ihrer Spaltenauswahl werden automatisch für dieses Formular im Browser gespeichert, sodass Sie beim nächsten Aufruf alles wieder so vorfinden, wie Sie es verlassen haben. Melden Sie sich jedoch mit einem anderen Browser an, sind die Einstellungen wieder auf die Standardauswahl zurückgesetzt.

## **Spalten für Formulardaten**

Alle Einträge unter dem Tab *Formulardaten* stammen direkt aus Ihrem Formular. Hier werden sämtliche Eingabeelemente angezeigt, die für die Auswertung in Betracht gezogen werden können. Es fehlen hingegen Elemente wie zum Beispiel Seitenumbruch, Bedingung, Captcha und Zusammenfassung.

Die Bennenung der verfügbaren Spalten setzt sich aus den Werten der Felder *Beschriftung* und *Name*, die in der Redaktionsoberfläche geändert werden können, wie folgt zusammen:

## *Beschriftung* (*Name*)

Wenn Sie ein bestimmtes Feld suchen, können Sie die aufgelisteten Felder schnell über das Alphabet unter dem linken Bereich reduzieren. Es sind nur die Buchstaben aktiv, die als Anfangsbuchstaben entweder in der *Beschriftung* oder dem *Namen* vorkommen. Um zur vollständigen Auflistung zurückzukehren, müssen Sie erneut auf den aktivierten Buchstaben klicken.

Die Spaltennamen in dieser Ansicht beziehen sich immer auf die derzeit aktuelle Version des Formulars.

Sollten Sie den Namen (nicht die Beschreibung) eines Formularfeldes in der Redaktionsoberfläche ändern, wird hier eine neue Spalte mit dem neuen Namen erstellt. Die Spalte mit dem alten Namen bleibt erhalten und wird nicht mehr gefüllt. Dies muss bei der Auswertung beachtet werden.

## <span id="page-15-0"></span>**Spalten für Metadaten**

Formcentric erfasst automatisch zusätzliche Informationen, die im Formcentric Kontext als Metadaten bezeichnet werden und für die Auswertung hilfreich sein können. Über das *Metadaten*-Tab werden Ihnen diese Informationen als eigene Spalten zur Verfügung gestellt.

Im Folgenden werden diese Felder kurz erläutert und ihr Inhalt näher erklärt.

**Eingang:** Zeigt das Datum an, an dem ein Datensatz erfasst wurde.

**HTTP Referrer:** Der Referrer beschreibt die URL, über die das Formular abgesendet wurde.

**Sprache:** Zeigt an, welche bevorzugte Sprache der Browser angefragt hat.

**Status:** Dieses Feld enthält den hinterlegten Status für einen Formulardatensatz

**User Agent:** Unter User Agent versteht man eine Sammlung von spezifischen Informationen, die durch den Browser bereitgestellt werden. Unter anderem gehören dazu der Browser und das Betriebssystem, sowie die zugehörigen Versionen.

<span id="page-16-0"></span>**Version:** Die publizierte Version des Formulars im CMS.

## **4.2.2. Konfiguration teilen**

Wenn Sie eine Ansicht für ein Formular erstellt haben, die Sie Ihren Kollegen zur Verfügung stellen möchten, können Sie über *Konfiguration teilen* einen *Link erstellen*. Dieser verweist auf das Formular, für das er erstellt wurde und übernimmt alle von Ihnen vorgenommenen Änderungen an der Spaltenauswahl, der Sortierung und den eingebenen Filtern. Wie viele Einträge auf einer Seite angezeigt werden, ist jedoch nicht Teil dieser Konfiguration und kann sich von Benutzer zu Benutzer unterscheiden.

Wird der generierte Link aufgerufen, wird sofort das Formular angezeigt, für das der Link erstellt wurde und die voreingestellte Konfiguration. Damit keine bestehenden Einstellungen für dieses Formular überschrieben werden, hat der Benutzer die Wahl die Geladene Konfiguration zu *übernehmen* oder zu *verwerfen*.

## <span id="page-16-1"></span>**4.2.3. Exportieren**

Wenn Sie Datensätze exportieren möchten, steht Ihnen dafür die *Export*-Funktionalität zur Verfügung. Beim Exoprt werden nur die Datensätze berücksichtigt, die durch Ihre aktuellen Filtereinstellungen ausgewählt sind. Die Gesamtzahl der Zeilen, die exportiert werden, können Sie in der Fußzeile der Tabelle rechts sehen (siehe [Abschnitt 3.5, "Fußleiste"](#page-8-0)).

Die ausgewählten Spalten haben jedoch keine Auswirkungen auf den Export, da immer alle verfügbaren Formular- und Metadaten-Spalten exportiert werden. Die Reihenfolge der Formular-Spalten im CSV orientiert sich an der Reihenfolge der Felder im Formular. Formularfelder, die in vorherigen Versionen vorhanden waren, aber mittlerweile entfernt wurden, sind ebenfalls im Export enthalten.

Sie haben, nach dem Klick auf *Exportieren*, die Möglichkeit das Format des Exports zu wählen. Ihnen stehen sowohl das Excel- als auch CSV-Format zur Verfügung.

## **CSV-Export**

Die Kopfzeile der CSV-Datei setzt sich wie folgt zusammen:

```
"Formular-ID";"Version";"Eingang";
     <Aktuelle Formularspalten>;<Entfernte Formularspalten>;
"Status";"User Agent";"Sprache";"HTTP Referrer"
```
Die zweite Zeile der CSV-Datei enthält den eindeutigen Namen des Feldes, der in der Redaktionsoberfläche gesetzt wurde. Die Namen der Metadaten-Spalten sind abhängig von der Spracheinstellung des Benutzers, der den Export erstellt. Aus diesem Grund enthält die zweite Zeile dieser Spalten unveränderliche technische Namen. Diese Zeile sieht wie folgt aus:

```
"_WF_formId";"_WF_version";"_WF_creationTime";
     <Aktuelle Formularspalten>;<Entfernte Formularspalten>;
"_WF_status";"_WF_userAgent";"_WF_language";"_WF_referrer"
```
Als Name der CSV-Datei wird standardmäßig die Formular-ID verwendet. Ihr Browser lädt die generierte Datei automatisch herunter oder fordert Sie zum Speichern des Dokuments auf. Die erste Zeile der CSV-Datei enthält die Spaltennamen, die einzelnen Werte der Zeilen sind durch ein Semikolon getrennt.

## **Excel-Export**

Beim Excel-Export wird für jede Version des Formulars ein neues Blatt im Excel-Dokument erzeugt. Die Struktur der Spalten entspricht der des CSV-Exports, allerdings gibt es durch die Aufteilung auf mehrere Blätter keine entfernten Formularspalten.

Wenn Sie den Excel-Export verwenden, erhalten Sie zusätzlich alle Dateianhänge der exportierten Einträge. Die Anhänge sind im Dokument verlinkt und können komfortabel aus Excel heraus geöffnet werden.

# <span id="page-17-0"></span>**4.3. Detailansicht eines Datensatzes**

Klicken Sie in der Datensatzübersicht auf eine Zeile, gelangen Sie zur Detailansicht für diesen Eintrag. Diese Ansicht stellt Ihnen alle Benutzereingaben auf einen Blick dar. Auf der linken Seite finden Sie alle Formulardaten im Format:

*Beschriftung* - *Name* - eingegebener Wert

*Beschriftung* und *Name* beziehen sich in dieser Ansicht immer auf die Version des Formulars, die der Benutzer ausgefüllt hat. Es kann deshalb sein, dass sich die Namen der Felder hier von den Bezeichnungen in der Formulardaten-Übersicht unterscheiden.

Die Metadaten (siehe ["Spalten für Metadaten"](#page-15-0)) werden auf der rechten Seite angezeigt und können so ebenfalls direkt ausgewertet werden.

Ist es bei Ihrem Formular möglich Anhänge hochzuladen, können Sie diese hier herunterladen. Neben dem entsprechenden Feldnamen wird Ihnen zu diesem Zweck ein Download-Link angezeigt.

Für eine einfache Navigation zwischen den erfassten Datensätzen, können Sie in der oberen Aktionsleiste direkt zum *vorherigen Eintrag* oder zum *nächsten Eintrag*

wechseln. Über die Breadcrumb-Leiste gelangen Sie zurück zur Detailansicht des Formulars. Um dem aktuellen Datensatz einen Status hinzuzufügen oder einen bestehenden Status zu verändern, klicken Sie in der Aktionsleiste auf *Status*, um den entsprechenden Auswahldialog zu öffnen . Wenn Sie die Berechtigung haben, Datensätze aus einem Formular zu entfernen, wird Ihnen in der Aktionsleiste ein *Löschen*-Eintrag angezeigt.

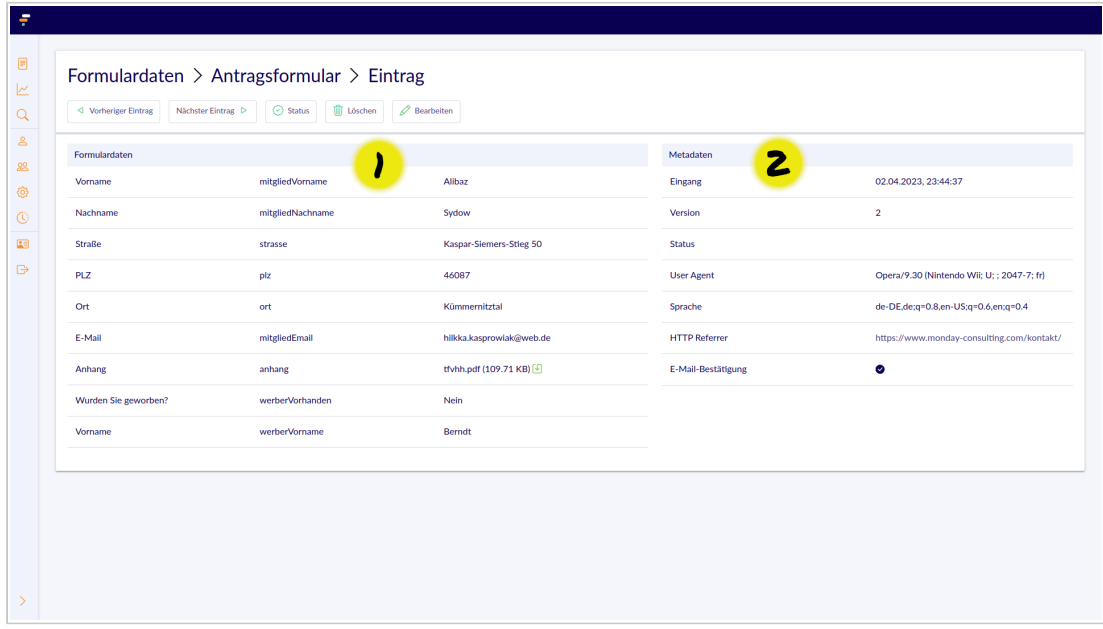

1. Übersicht über alle Formulardaten, 2. Übersicht über alle Metadaten

## <span id="page-18-0"></span>**Abbildung 4.3. Detailsansicht eines Eintrags**

## **4.3.1. Formulareinträge bearbeiten**

Wenn Sie über die nötigen Berechtigungen verfügen, können Sie die Formulardaten eines einzelnen Eintrages nachträglich bearbeiten. Klicken Sie dafür in der Aktionsleiste auf den Link *Bearbeiten*.

In der nun aktivierten Bearbeitungsansicht werden alle Formulardaten als Eingabefelder dargestellt, sodass Sie daran Änderungen vornehmen können. Die Eingabemaske unterscheidet sich je nach Feldtyp:

**Text:** Für einfache Textfelder können Sie beliebige Eingaben vornehmen.

**Datum:** Diese Felder können Sie mit dem bereits bekannten Datepicker editieren. Der Datepicker bietet Ihnen auch die Auswahl einer Uhrzeit an, insofern das für das Feld gewählte Datumsformat eine Uhrzeit vorsieht.

**Auswahlliste:** Bei Feldern, die eine Liste von Eingaben entgegen nehmen, können Sie über das Eingabefeld *Option hinzufügen* beliebige Eingaben vornehmen und mit der ENTER-Taste hinzufügen. Jede dieser Optionen wird in einer eigenen Zeile dargestellt und am rechten Rand mit einem *x* versehen, über das Sie einzelne Optionen wieder entfernen können.

**Datei:** Dateianhänge können aktuell nur entfernt werden. Anhänge werden jeweils in einer eigenen Zeile dargestellt und am rechten Rand mit einem *x* versehen, über das Sie einzelne Anhänge entfernen können.

Nicht alle Validatoren, die im Formular hinterlegt sind, greifen bei der Bearbeitung in Formcentric Analytics. So muss beispielsweise für Datumsfelder lediglich ein gültiges Datum eingegeben werden, weitere Einschränkungen wie *Datum von*, *Datum bis* oder *nur Daten in der Vergangenheit* haben hier keine Gültigkeit.

In der Bearbeitungsansicht ist die Aktionsleiste ausgeklappt. Hier können Sie Felder, die aufgrund von Bedingungen ausgeblendet waren hinzufügen oder bereits vorhandene Felder entfernen. Bevor Sie Ihre Änderungen speichern, können Sie diese mit einem optionalen Kommentar versehen. Dies ist sinnvoll, um die Änderungen später nachvollziehen zu können. Mit einem Klick auf *Speichern* übernehmen Sie alle Änderungen und verlassen den Bearbeitungsmodus. Mithilfe von *Änderungen verwerfen* kehren Sie zur Detailansicht zurück ohne die Änderungen zu speichern.

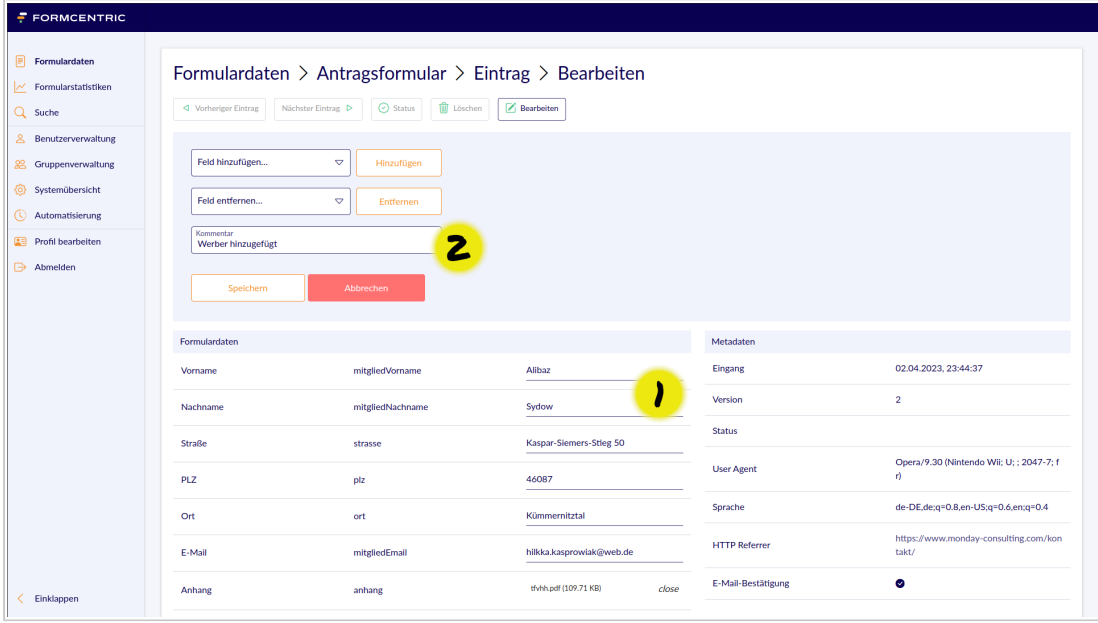

1. Im Bereich Formulardaten werden nun Eingabefelder angezeigt, 2. In der Aktionsleiste werden die Änderungen übernommen oder verworfen

## **Abbildung 4.4. Bearbeitungsansicht eines Eintrags**

## <span id="page-19-0"></span>**4.3.2. Versionshistorie**

Formcentric Analytics erstellt automatisch eine Versionshistorie mit allen Änderungen eines Eintrags. Wenn ein Eintrag nachträglich bearbeitet wurde, können Sie unter Metadaten die aktuelle *Revision* einsehen. Die Revisionsnummer eines Eintrages wird bei jeder Änderung erhöht. Revisionen werden durch das Bearbeiten des Eintrags (siehe [Abschnitt 4.3.1, "Formulareinträge bearbeiten"\)](#page-18-0) oder durch das Setzen eines Status erstellt. Durch einen Klick auf den Link *Versionshistorie* in den

Metadaten öffnen Sie die Historie in einem Modalfenster. Hier können Sie zu allen Revisionen den Autor, das Änderungsdatum und optional den Kommentar einsehen.

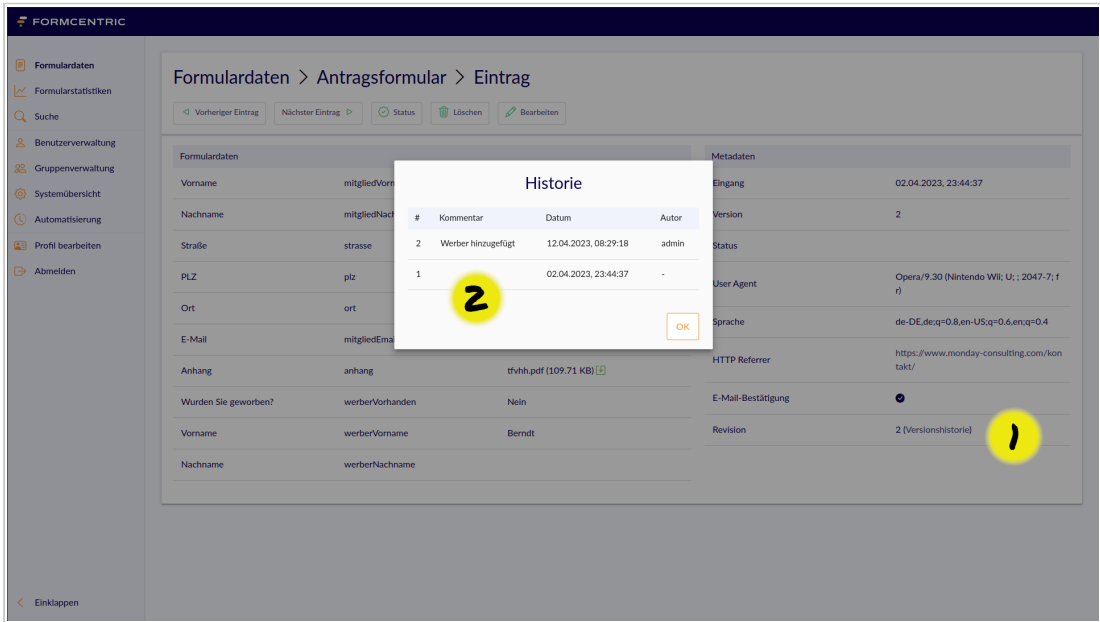

1. Mit Klick auf *Versionshistorie* öffnen Sie das Modalfenster, 2. Revisionsnummer, Kommentar, Datum und Autor in der Historie

## <span id="page-20-0"></span>**Abbildung 4.5. Versionshistorie eines Eintrags**

# **4.4. Löschen**

Wenn Sie über die Berechtigung zum Löschen verfügen, können Sie einzelne Formulardaten oder das gesamte Formular löschen. Klicken Sie dafür in der Aktionsleiste auf den Punkt *Löschen*. Sie können nun auswählen, was entfernt werden soll:

**Alle gefilterten Datensätze löschen:** Diese Option übernimmt Ihre konfigurierten Filter, die Sie gerade auf die Formalardaten anwenden. Es werden alle Daten gelöscht, die mit dieser Filterung übereinstimmen.

Wenn die Datensätze erfolgreich gelöscht wurden, werden die Werte Ihrer Filter gelöscht, damit Sie direkt auf den verbleibenden Daten weiterarbeiten können.

**Alle Datensätze löschen:** Um alle bereits erfassten Datensätze für das ausgewählte Formular zu löschen, wählen Sie diese Option aus. Die konfigurierten Filter werden ignoriert. Es werden immer alle vorhandenen Datensätze entfernt.

Wenn die Datensätze erfolgreich gelöscht wurden, werden gesetzte Filter zurückgesetzt, sodass ersichtlich wird, dass das Formular keine Daten mehr enthält.

**Formular löschen:** Wenn Sie ein Formular vollständig, inklusive aller Datensätze, entfernen möchten, haben Sie hier die Möglichkeit dazu. Auch bei dieser Option werden alle Filter ignoriert.

Sobald das Formular erfolgreich gelöscht wurde, werden Sie auf die Formularübersicht weitergeleitet.

Bevor Datensätze oder Formulare endgültig gelöscht werden, wird Ihnen anzeigt, wie viele Datensätze in diesem Vorgang entfernt werden würden. Sie können an dieser Stelle immer noch abbrechen.

Bitte beachten Sie, dass die Datensätze und Formulare, die Sie über die Oberfläche löschen, nur aus der Datenbank entfernt werden. Die zugehörigen Formulare und Eingabefelder werden hierdurch nicht verändert. Ihr Formular ist weiterhin erreichbar und sobald ein neuer Datensatz erfasst wurde, wird es wieder in der Formularübersicht angezeigt.

Wenn Sie das Formular auch von Ihrer Webseite entfernen möchten, müssen Sie es in der Redaktionsoberfläche zurückziehen.

## <span id="page-21-0"></span>**4.5. Personenbezogene Daten markieren**

Wenn Sie über die Berechtigung verfügen, einzelne Datensätze als personenbezogen zu kennzeichnen, so haben Sie unter dem Punkt *Personenbezogene Felder markieren* die Möglichkeit dazu. Die Markierung sagt aus, dass es sich bei den Daten dieses Feldes um personenbezogene Daten handelt, die zu einem festgelegten Zeitpunkt anonymisiert oder gelöscht werden müssen (siehe [Abschnitt 8.2, "Anlegen](#page-32-0) [eines Auftrages"\)](#page-32-0). Um Felder zu markieren, wählen Sie aus der Tabelle die Felder aus, die Sie markieren möchten. Es besteht ebenfalls die Möglichkeit, Metadaten (siehe ["Spalten für Metadaten"](#page-15-0)) auszuwählen, allerdings sind die Felder *Eingang* und *Version* hiervon ausgeschlossen. Anschließend speichern Sie Ihre Auswahl mit dem *Auswahl speichern*-Button.

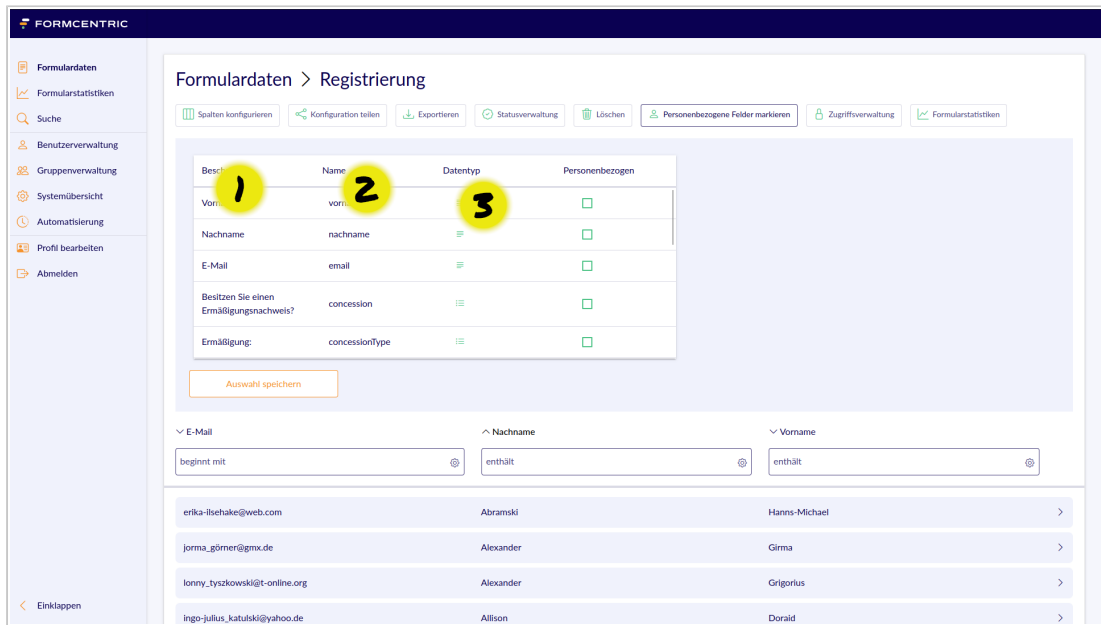

1. Das Label des Feldes, 2. Der technische Name des Feldes, 3. Der Datentyp des Feldes, zum Beispiel *Text* oder *Datei*

## **Abbildung 4.6. Personenbezogene Felder markieren**

# <span id="page-22-0"></span>**5. Formularstatistiken**

Für eine detaillierte Auswertung ihrer Formulare, stehen Ihnen hier verschiedene Kennzahlen und feingranulare Metriken zur Verfügung. Formcentric Analytics stellt Ihnen alle nötigen Informationen zur Verfügung um mögliche Fehlerquellen zu identifizieren.

# <span id="page-22-1"></span>**5.1. Erläuterung der Spalten**

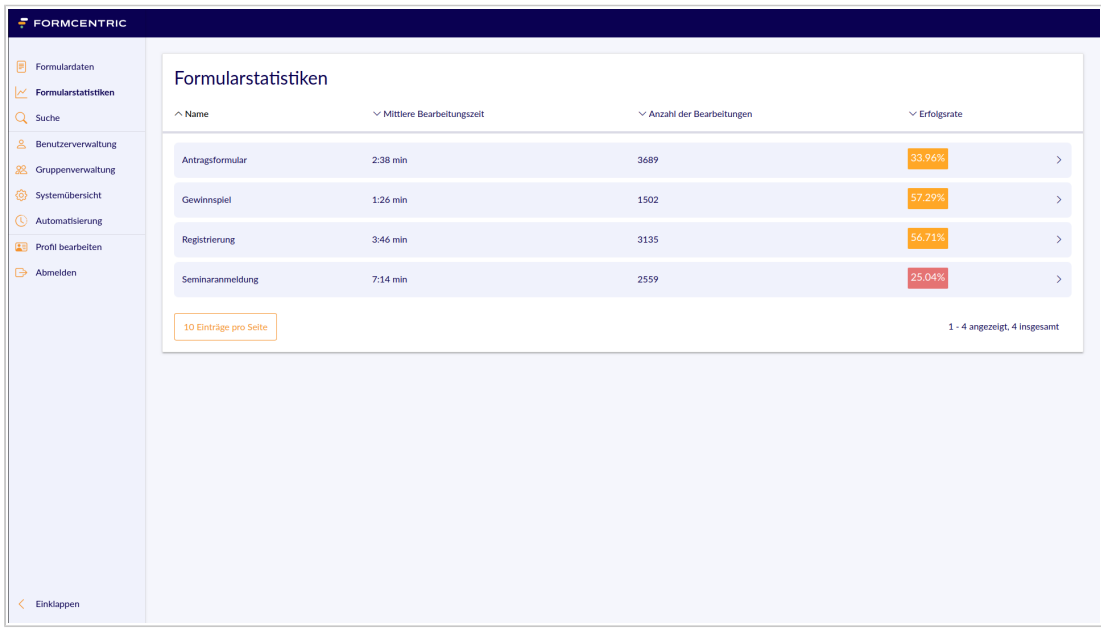

## **Abbildung 5.1. Übersicht der verfügbaren Formularstatistiken**

Die angezeigten Spalten stellen Ihnen folgende Informationen zur Verfügung:

**Name:** Diese Spalte zeigt Ihnen den Formularnamen an. Er dient zur schnellen Identifikation des gesuchten Formulars. Den Namen können Sie in der Formcentric-Redaktionsoberfläche direkt auf dem Formularelement in dem Feld *Formularname* selbst definieren. Dies wird sehr empfohlen, da es die Übersichtlichkeit und Suche deutlich vereinfacht, wenn jedes Formular einen sprechenden Namen besitzt.

Für diese Spalte haben Sie die Möglichkeit, die Ergebnisliste über Filter einzu-schränken (siehe [Abschnitt 3.6, "Filtern"](#page-8-1)).

**Mittlere Bearbeitungszeit:** In dieser Spalte wird die durchschnittliche Bearbeitungszeit für das Formular angezeigt. Die Zeitmessung wird für den Anwender gestartet, wenn er zum ersten Mal mit einem Formularelement interagiert. Zur Berechnung des Wertes wird die erfasste Gesamtzeit durch die Anzahl der Bearbeiter dividiert.

**Anzahl Bearbeitungen:** Wie oft begonnen wurde Ihre Formulare auszufüllen, können Sie dieser Spalte entnehmen. Hier wird nicht zwischen abgebrochener und vollständiger Bearbeitung unterschieden.

**Erfolgsrate:** Wie häufig eine begonnende Bearbeitung zu einer erfolgreichen Übertragung der Daten führte, wird in dieser Spalte quantifiziert. Sie haben so stets im Blick, wenn es bei einem Formular Probleme zu geben scheint.

Für eine detaillierte Auswertung der Formulare, klicken Sie auf die Zeile des auszuwertenden Formulars, um auf die Statistik-Seite zu gelangen.

# <span id="page-23-0"></span>**5.2. Abgesendete Formulare**

Der *Abgesendete Formulare* Graph trägt die Absendungen gegen die Zeit auf und ermöglicht Ihnen so einen schnellen Überblick über die Aktivitäten auf ihrem Formular. Über das Dropdown-Menü oben rechts können Sie den Zeitrahmen der Betrachtung anpassen. Es werden alle Formular-Versionen angezeigt, die in den gewählten Zeitraum fallen.

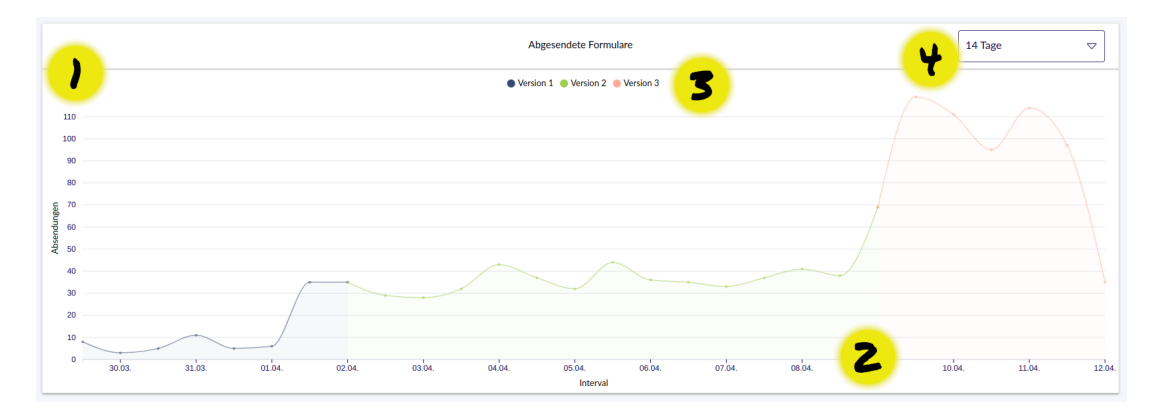

1. Anzahl Formularabsendungen, 2. Zeitachse, 3. Legende der Versionen, 4. Intervallauswahl

## <span id="page-23-1"></span>**Abbildung 5.2. Visualisierung der abgesendeten Formulare**

## **5.3. Versionen vergleichen**

Damit Sie die Performance eines Formulars schnell anhand der Aktivität Ihrer Anwender einschätzen können, stellt Ihnen Formcentric Analytics automatisch verschiedene aussagekräftige Metriken zur Verfügung. Die zu vergleichenden Versionen können Sie unkompliziert auswählen, sodass Sie immer die Daten im Blick haben, die für Ihre Arbeit relevant sind.

In der Versionsauswahl werden standardmäßig die letzten beiden Versionen miteinander verglichen, sodass Sie direkt einen Überblick über die Auswirkungen der letzten Änderungen haben. Sie können die auszuwertenden Versionen über die Drop-Down-Auswahl frei selektieren. Das rechte Auswahlfeld hat eine zusätzliche Option *keine* mit der Sie sich, ohne Trends und Vergleiche, auf eine Version konzentrieren können.

## <span id="page-24-0"></span>**5.3.1. Kennzahlen**

Im Folgenden werden die von Webform Analytics automatisch ermittelten Kennzahlen kurz erklärt. Diese Übersicht soll Ihnen helfen auf einen Blick die für Sie relevanten Informationen zu erfassen und Ihre Formulare gezielt zu optimieren.

Zur besseren Übersicht werden Veränderungen zwischen zwei Versionen markiert und fablich codiert, um die Tendenz auf den ersten Blick ersichtlich zu machen.

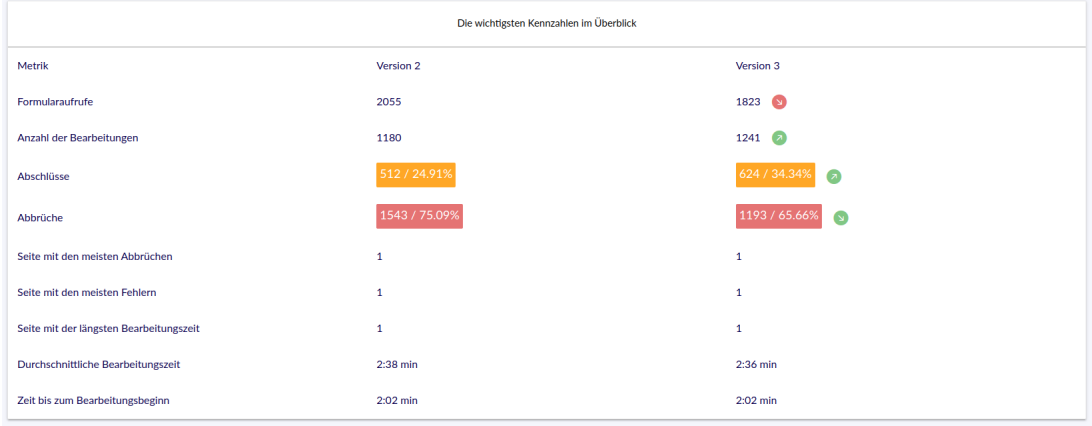

## **Abbildung 5.3. Kennzahlenübersicht mit Trends**

**Formularaufrufe:** Hier wird angezeigt, wie oft die Startseite eines Formulars aufgerufen wurde. Diese Metrik gibt keine Auskunft darüber, wie oft das Formular vom Benutzer wirklich gesehen wurde, wenn es beispielsweise auf einer längeren Seite mit anderen Elementen eingebettet ist.

**Anzahl der Bearbeitungen:** Wie oft begonnen wurde Ihre Formulare auszufüllen, können Sie dieser Zeile entnehmen. Bitte beachten Sie, dass nicht zwischen abgebrochener und vollständiger Bearbeitung unterschieden wird.

**Abschlüsse:** Vollständige Bearbeitungen, die erfolgreich mit Formcentric übertragen wurden, werden in dieser Kennzahl zusammengefasst.

**Abbrüche:** Die Gesamtzahl der Abbrüche des Formulars. Hierzu zählen explizite Abbrüche über den *Abbrechen*-Button des Formulars, sowieso potentielle Abbrüche, bei denen der Anwender die Bearbeitung vorzeitig beendet hat. Im letzteren Fall ist es möglich, dass sich ein Abbruch zu einem späteren Zeitpunkt noch in einen Abschluss verändert, insofern der Benutzer seine gespeicherte Session wiederaufgenomme und erfolgreich beendet hat.

**Seite mit den meisten Abbrüchen:** Um zu ermitteln, welche Seite in ihrem Formular problematisch für die Benutzer sein könnte. Diese Kennzahl zeigt Ihnen an, auf welcher Seite die meisten Benutzer die Bearbeitung abgebrochen haben.

**Seite mit den meisten Fehlern:** Ähnlich wie die Metrik mit den meisten Abbrüchen, ist auch diese Kennzahl ein guter Ansatz für die Optimierung Ihres Formulars. Es wird die Seite angezeigt, auf der die meisten Validierungsfehler beim Seitenwechsel aufgetreten sind. Bei der Fehleranalyse (siehe [Abschnitt 5.3.2, "Fehleranalyse"](#page-25-0)) können Sie die aufgetreten Fehler auswerten und Ihr Formular entsprechend anpassen.

**Seite mit der längsten Bearbeitungszeit:** Analog zur Seite mit den meisten Abbrüchen, wird hier die Seitenummer mit der längsten Bearbeitungszeit angezeigt. Dieser Wert kann Ihnen dabei helfen unverständliche Formulare zu identifizieren und diese zu verbessern.

**Durchschnittliche Bearbeitungszeit:** Für das gesamte Formular wird die durchschnittliche Bearbeitungszeit ermittelt. Diese Kennzahlen steht Ihnen bereits in der Übersicht der Formularstatistiken zur Verfügung.

**Zeit bis zum Bearbeitungsbeginn:** Für diese Kennzahl wird die Zeit ermittelt, die zwischen initialem Aufruf der Seite, und der ersten Interaktion des Benutzers mit einem Formular darauf vergangen ist.

## <span id="page-25-0"></span>**5.3.2. Fehleranalyse**

Für eine detaillierte Fehleranalyse stehen Ihnen drei aufeinander aufbauende Diagramme zur Verfügung. Wie bei den Kennzahlen, vergleichen Sie hier direkt zwei Versionen miteinander. Die Versionen sind farblich in den Diagrammen kenntlich gemacht, sodass die Werte einfach zu unterscheiden und zuzuordnen sind.

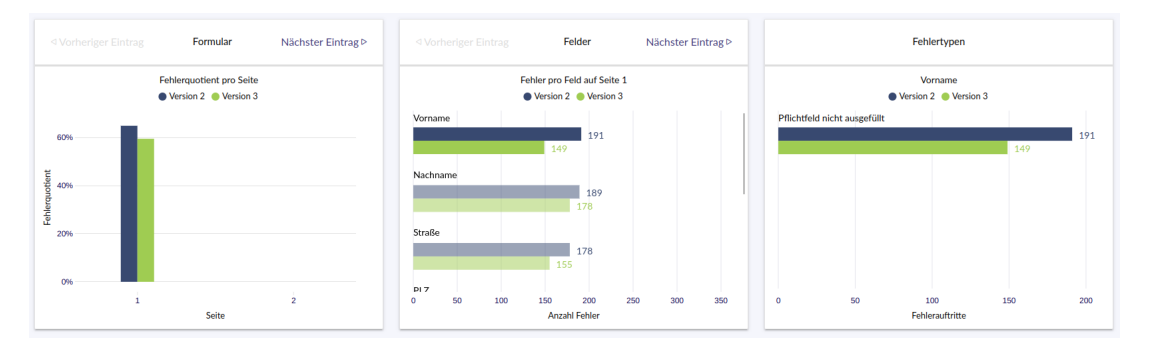

## **Abbildung 5.4. Visualisierung der aufgetretenen Fehler**

**Formular:** Der linke Graph stellt den Fehlerquotienten pro Seite dar. Sie können so verfolgen, wie viele Benutzer Schwierigkeiten beim Ausfüllen einer Formularseite hatten. Für eine genauere Auswertung klicken Sie einfach auf die Graphen der entsprechenden Seite.

**Felder:** Nachdem Sie eine Seite ausgewählt haben, werden Ihnen hier alle Formularfelder mit der zugehörigen absoluten Fehleranzahl angezeigt. Wählenn Sie hier ein Formularfeld aus, um die Art der aufgetretenen Fehler zu sehen.

**Fehlertypen:** Die absolute Zahl der Fehler eines Felds wird hier feingranularer aufgeschlüsselt. Es werden die exakten Fehlermeldungen und deren Häufigkeit angegeben, die für dieses Feld ausgelöst wurden. Es ist dabei zu beachten, dass ein Feld beim Abschicken des Formulars immer nur einen Fehler haben kann. Das bedeutet, dass ein nicht ausgefülltes Pflichtfeld nur diese Meldung anzeigt und nicht zusätzlich die falsch formatierte E-Mail-Adresse.

# <span id="page-26-0"></span>**6. Suche**

Im Bereich *Suche* finden Sie eine formularübergreifende Volltextsuche, mit der Sie in den gespeicherten Formulardaten nach bestimmten Begriffen suchen können. Die Suche ist in drei Bereiche gegliedert:

- Suchleiste [1]
- Suchergebnis [2]
- Aktionsleiste [3]

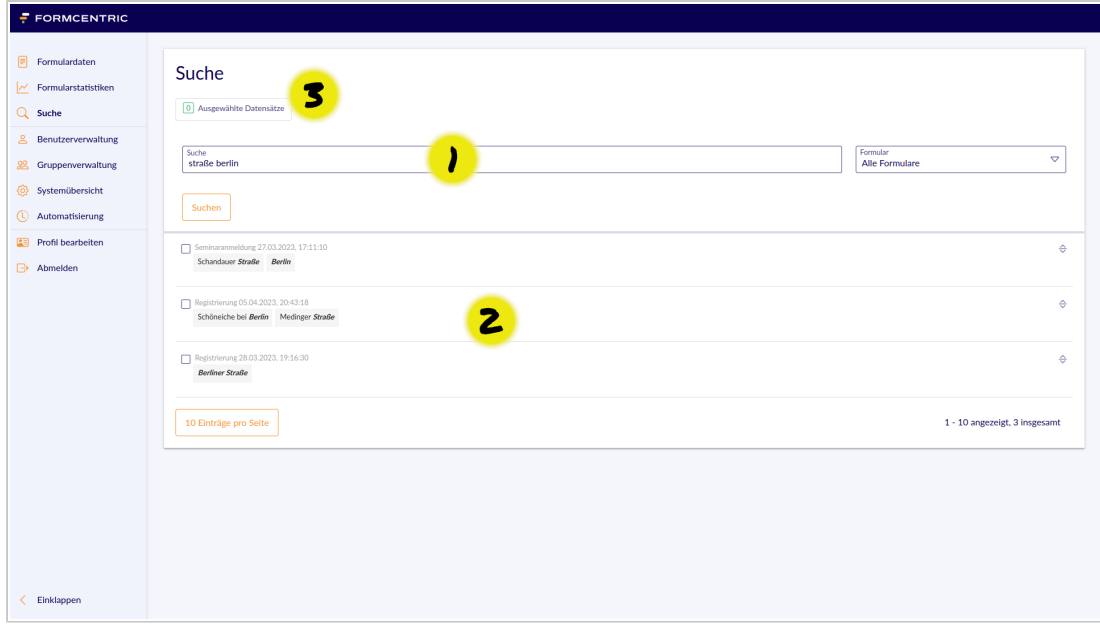

<span id="page-26-1"></span>**Abbildung 6.1. Übergreifende Volltextsuche**

## **6.1. Suchleiste**

**Suche:** Geben Sie hier den Begriff ein, nach dem Sie suchen möchten.

Bei der Eingabe mehrerer, durch Leerzeichen getrennter Suchbegriffe werden diese bei der Suche mit *und* verknüpft. So liefert beispielsweise die Suche nach *Max Mustermann* alle Datensätze zurück, die sowohl den Begriff *Max* als auch den Begriff *Mustermann* enthalten. Es spielt dabei keine Rolle, ob diese Begriffe gleichzeitig in einem - oder verteilt auf mehrere Felder auftauchen.

Bei der Suche wird nicht zwischen Groß- und Kleinschreibung unterschieden.

Bei der Angabe eines Suchbegriffs können Sie folgende Suchoperatoren verwenden, um Ihre Suche weiter zu präzisieren.

## 1. **Nach einem Datum suchen**

Wenn sie nach einem Datum suchen möchten, schreiben Sie vor das Datum den Operator date: und geben dann das Datum an. Das Datum kann sowohl im Format date:2000-10-23 als auch im Format date:23.10.2000 angegeben werden.

## 2. **Nach exakten Wörtern oder Wortgruppen suchen**

Möchten Sie nach einem genauen Wort oder einer Wortgruppe suchen, so müssen Sie den betreffenden Suchbegriff in Anführungszeichen setzen. Dieser Suchoperator ist besonders gut geeignet für die Suche nach Personennamen "Max Muster" oder Adressdaten "Langer Weg 1" .

Die oben beschriebenen Suchoperatoren können Sie beliebig miteinander kombinieren "Max Mustermann" date:2000-01-22 .

**Formular:** Standardmäßig erfolgt die Suche über alle im System gespeicherten Formulare. Alternativ können Sie die Suche auch auf ein bestimmtes Formular einschränken. Wählen Sie hierfür in dieser Liste das Formular aus, auf das Sie Ihre Suche einschränken möchten.

## <span id="page-27-0"></span>**6.2. Suchergebnisse**

In der Suchergebnisliste werden Ihnen die gefunden Datensätze mit den jeweiligen Trefferstellen angezeigt.

Durch einen Klick auf ein Suchergebnis werden Ihnen die vollständigen Informationen des zugehörigen Datensatzes eingeblendet. Aktivieren Sie die Checkbox neben dem Eintrag, um den Datensatz in Ihre aktuelle Auswahl zu übernehmen.

# <span id="page-27-1"></span>**6.3. Aktionsleiste**

Über die Aktion *Ausgewählte Datensätze* wechseln Sie in einer Übersicht aller ausgewählter Datensätze.

## <span id="page-27-2"></span>**6.4. Ausgewählte Datensätze**

In dieser Ansicht werden Ihnen alle zuvor ausgewählten Datensätze gesammelt dargestellt.

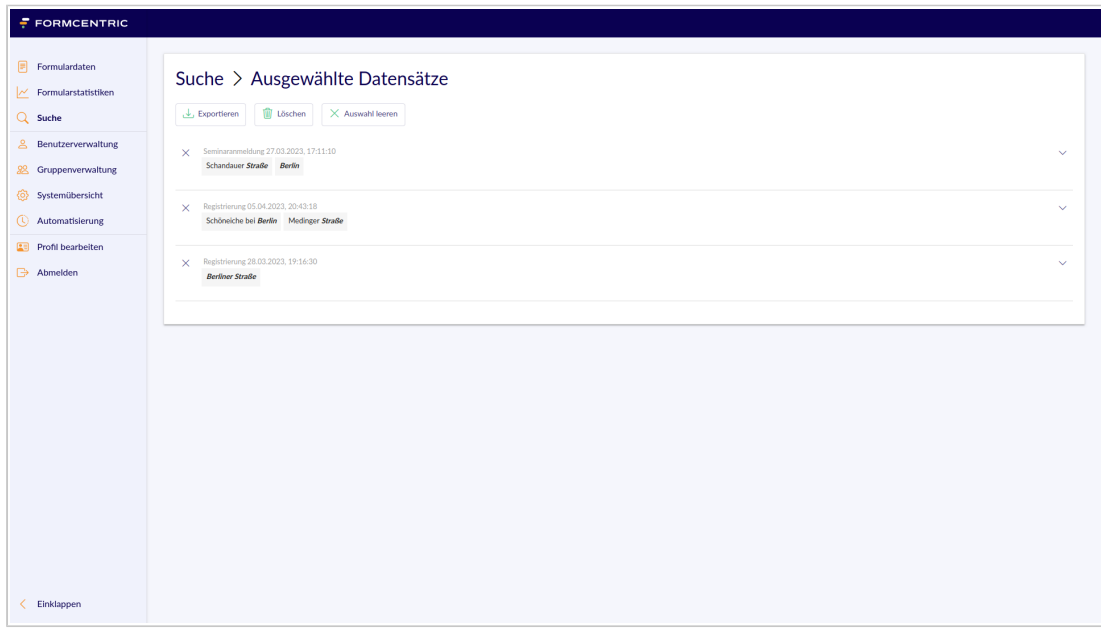

#### **Abbildung 6.2. Ausgewählte Datensätze**

In der Aktionsleiste stehen Ihnen folgende Funktionen zur Verfügung:

**Exportieren:** Exportiert die ausgewählten Datensätze im Microsoft Excel-Format in eine externe Archiv-Datei (\*.zip). Dabei wird für jedes Formular eine gesonderte Excel-Datei erstellt. Die in den Datensätzen enthaltenen Dateianhänge werden zusammen mit den Excel-Dateien in der Archiv-Datei gespeichert. Die exportierten Dateianhänge werden aus den zugehörigen Excel-Dateien verlinkt, so dass Sie von dem zugehörigen Datensatz aus darauf zugreifen können.

**Löschen:** Die gewählten Datensätze werden endgültig aus der Datenbank gelöscht.

**Auswahl leeren:** Entfernt alle Datensätze aus Ihrer Auswahl.

# <span id="page-29-0"></span>**7. Profil bearbeiten**

Über *Profil bearbeiten* im linken Menü haben Sie Zugriff auf die hinterlegten Daten und Einstellungen für Ihren Benutzer.

In der initialen Übersicht sehen Sie, wann Sie sich das letzte Mal erfolgreich angemeldet haben, in welcher Sprache Formcentric Analytics angezeigt werden soll und die E-Mail-Adresse, die zum Login verwendet wird.

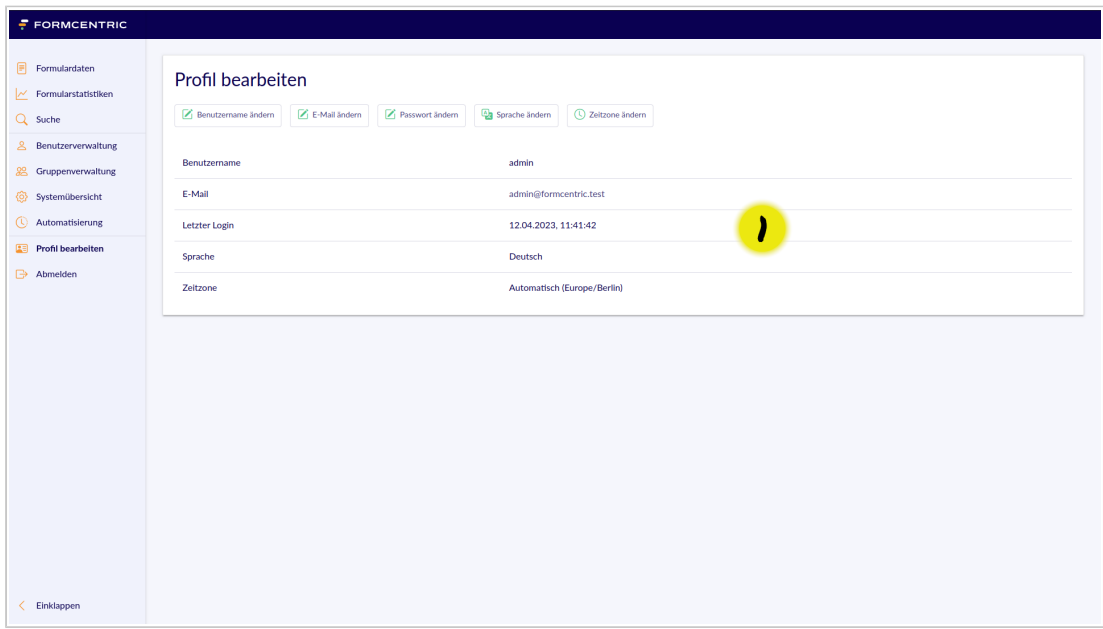

1. Übersicht über alle Profildaten

## **Abbildung 7.1. Profil bearbeiten**

Über die Aktionsleiste stehen Ihnen folgende Funktionen zur Verfügung (sollten Sie sich mittels eines Verzeichnisdienstes anmelden, steht Ihnen hier nur das Ändern der Sprache zur Verfügung):

**Benutzername ändern:** Hier können Sie Ihren Benutzernamen ändern, mit dem Sie sich bei Formcentric Analytics anmelden. Klicken Sie auf *Name ändern*, um den neuen Namen zu übernehmen.

**E-Mail ändern:** Um Ihre E-Mail-Adresse zu ändern, müssen Sie neben Ihrer neuen Adresse auch Ihr aktuelles Passwort eingeben. Ist das Passwort korrekt und die neue E-Mail in einem validen Format, klicken Sie zum Übernehmen auf *E-Mail-Adresse ändern*.

**Passwort ändern:** Möchten Sie Ihr Passwort ändern, geben Sie in der Dialogbox ihr aktuelles und zweimal ihr neues Passwort ein und klicken Sie auf *Passwort ändern*, um es zu übernehmen.

**Sprache ändern:** Formcentric Analytics steht sowohl auf Deutsch, als auch auf Englisch zur Verfügung. Standardmäßig entscheidet ihr Browser, welche Sprache angezeigt wird. Möchten Sie diese Einstellung unabhängig von der Browser-Sprache festlegen, haben sie hier die Möglichkeit dazu.

Ihre Änderung wird nach dem Klick auf *Sprache ändern* sofort aktiv.

# <span id="page-31-0"></span>**8. Automatisierung**

Um bestimmte Aufgaben regelmäßig zu erledigen stehen Ihnen Automatisierungsaufträge zur Verfügung. Standardmäßig werden diese jede Nacht um 1 Uhr morgens ausgeführt. Der Ausführungszeitpunkt lässt sich in der *Formcentric Analytics Backend* Komponente konfigurieren.

Über den Tab *Automatisierung* im Menü gelangen Sie auf die Übersichtsseite der Automatisierungsaufträge. Hier können alle bestehenden Aufträge eingesehen und neue Automatisierungsaufträge angelegt werden. Zudem kann hier die *Ausführungshistorie* eingesehen werden (siehe [Abschnitt 8.4, "Ausführungshistorie"\)](#page-34-0), in der bisher ausgeführte Aufträge und die Anzahl der betroffenen Datensätze protokolliert werden.

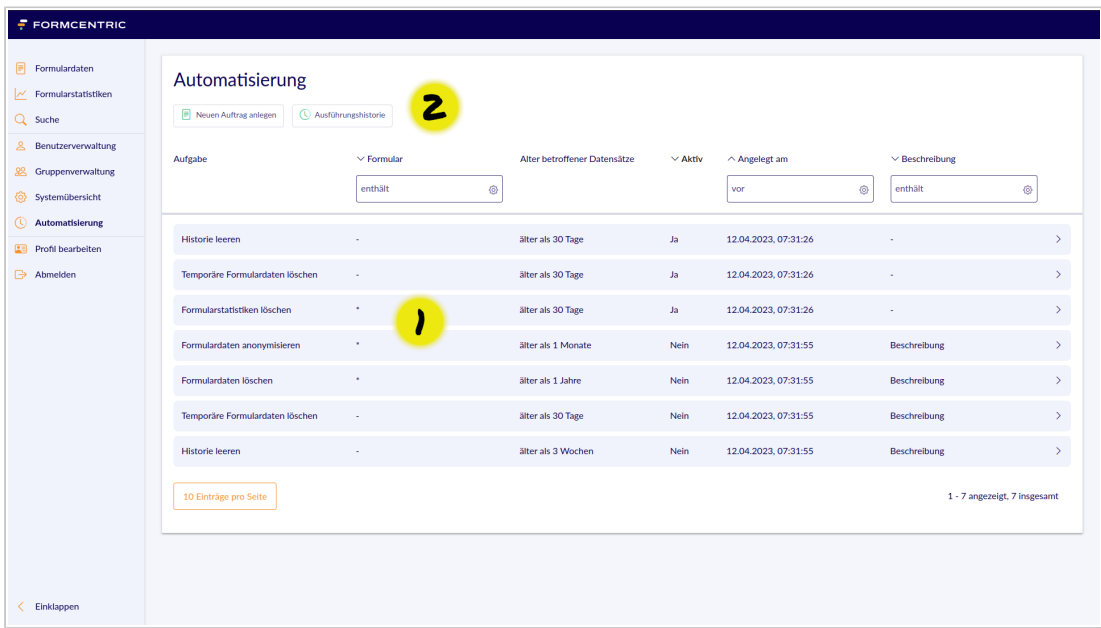

1. Übersicht der Aufträge, 2. Aktionsleiste zum Anlegen neuer Aufträge und Aufrufen der Historie

## <span id="page-31-1"></span>**Abbildung 8.1. Übersicht der Automatisierungsaufträge**

## **8.1. Erläuterung der Spalten**

Für alle folgenden Spalten haben Sie die Möglichkeit, die Ergebnisliste über Filter einzuschränken (siehe [Abschnitt 3.6, "Filtern"\)](#page-8-1).

Den angezeigten Spalten können sie folgende Informationen entnehmen:

**Aufgabe:** Die Aufgabe eines Auftrages gibt an, welche Funktionalität dieser ausführt.

**Formular:** Bezieht sich ein Auftrag auf Formurlardaten, wird hier dargestellt, welches Formular betroffen ist. Ein \* steht hierbei für alle Formulare.

**Alter betroffener Datensätze:** In dieser Spalte wird das Alter der betroffenen Datensätze angezeigt. Nur Datensätze, die älter als der angegebene Zeitraum sind, werden bei der Ausführung berücksichtigt.

**Aktiv:** Ob ein Automatisierungsauftrag aktiviert ist und beim nächsten Ausführen aller aktiven Aufträge berücksichtigt wird, wird sich in dieser Spalte angezeigt.

**Beschreibung:** In dieser Spalte wird die optionale Beschreibung angezeigt, die beim Erstellen und Bearbeiten eines Auftrages vergeben werden kann.

**Angelegt am:** Diese Spalte zeigt an, zu welchem Zeitpunkt der Auftrag erstellt wurde.

<span id="page-32-0"></span>Für eine detaillierte Ansicht eines Auftrages, klicken Sie auf die Zeile des Auftrages.

# **8.2. Anlegen eines Auftrages**

Die folgenden Automatisierungsaufträge können konfiguriert werden:

**Formulardaten anonymisieren:** Dieser Auftrag ist dafür zuständig, Felder aus Formularen, die zuvor als personenbezogene Daten markiert wurden sind, zu anonymisieren oder zu leeren (siehe [Abschnitt 4.5, "Personenbezogene Daten markieren"](#page-21-0)). Beim Leeren werden die Daten der betroffenen Felder gelöscht. Beim Anonymisieren werden die Daten der Felder durch *XXXXX* ersetzt.

Bitte beachten Sie: Bei der nachträglichen Bearbeitung von Formulareinträgen werden Revisionen erzeugt (siehe [Abschnitt 4.3.2,](#page-19-0) ["Versionshistorie"](#page-19-0)), die personenbezogene Daten beinhalten können. Diese Revisionen sind zurzeit nicht Teil der Anonymisierungen oder Leerung.

**Formulardaten löschen:** Mit diesem Automatisierungsauftrag können Sie Formurlardaten löschen lassen. Es werden alle Daten gelöscht, die älter als die angegebene Zeit sind. Dieses Löschen ist endgültig. Es kann spezifiziert werden, ob ein bestimmtes Formular oder alle Formulare berücksichtigt werden sollen.

**Formularstatistiken löschen:** Dieser Auftrag ist dafür zuständig, Formularstatistiken zu löschen. Es werden alle Daten endgültig gelöscht, die älter als die angegebene Zeit sind. Es kann spezifiziert werden, ob ein bestimmtes Formular oder alle Formulare berücksichtigt werden sollen.

**Temporäre Formulardaten löschen:** Hier konfigurieren Sie Aufträge, mit denen Sie temporäre Formulardaten löschen können (siehe Abschnitt 9.5.1, "Temporäre [Formulardaten"](#page-46-0)). Sie wählen entweder Verlängerte Sessions, Ausstehende E-Mail-Bestätigungen oder beides zum Löschen aus.

**Historie leeren:** Mithilfe des *Historie leeren* Auftrages löschen Sie die Historie der bereits ausgeführten Aufträge.

**Status setzen:** Mit dem *Status setzen* Auftrag versehen Sie Formulareinträge automatisch mit einem Status. Hierfür müssen Sie ein Formular und den zu setzenden Status auswählen. Wenn Sie zusätzlich einen vorherigen Status festlegen, wird der Auftrag nur auf Formulareinträge angewendet, die zum Zeitpunkt der Ausführung in diesem Status sind.

# <span id="page-33-0"></span>**8.3. Detailansicht eines Auftrages**

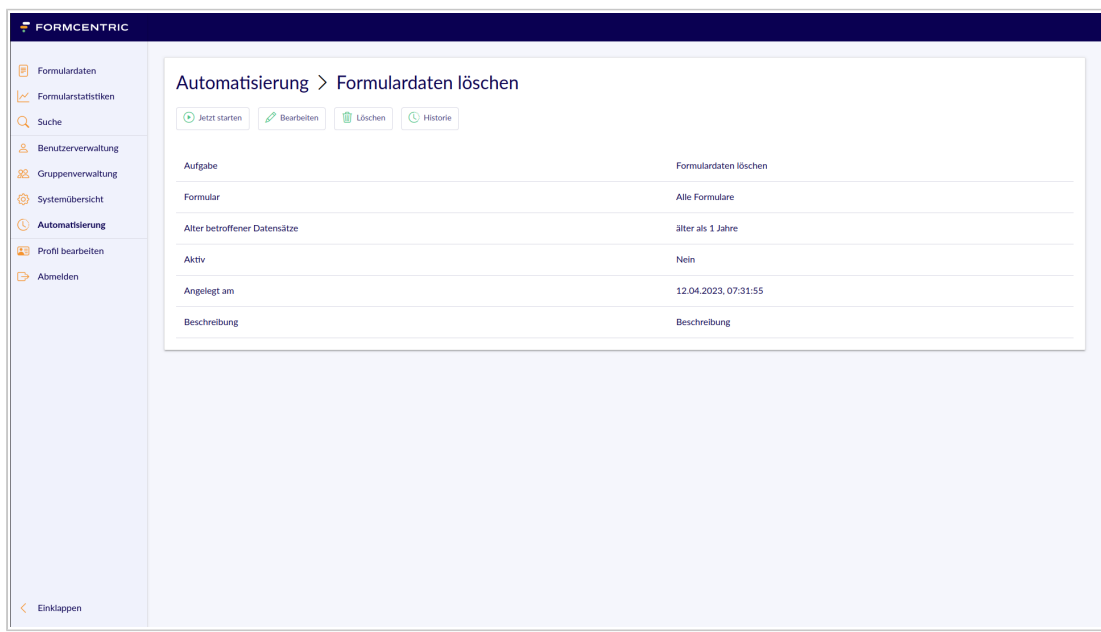

## **Abbildung 8.2. Detailansicht**

In der Detailansicht werden alle Einzelheiten eines Auftrages angezeigt. Es stehen Ihnen folgende Optionen zur Verfügung:

**Jetzt Starten:** Um einen Auftrag sofort zu starten, bestätigen Sie hier die Ausführung. Diese kann, je nach Anzahl der betroffenen Datensätze, eine sehr lange Zeit in Anspruch nehmen.

**Bearbeiten:** Hier bearbeiten Sie den bereits bestehenden Auftrag. Sie können den Zeitraum der betroffenen Daten bearbeiten, die Funktion des Auftrages anpassen, eine Beschreibung hinzufügen und den Auftrag aktivieren oder deaktivieren.

**Löschen:** Wenn Sie einen Automatisierungsauftrag endgültig löschen möchten, haben Sie hier die Möglichkeit dazu.

**Historie:** Über den Link *Historie* wird Ihnen die Ausführungshistorie mit letzten Ausführungszeitpunkten und Anzahl der betroffenen Datensätze angezeigt.

# <span id="page-34-0"></span>**8.4. Ausführungshistorie**

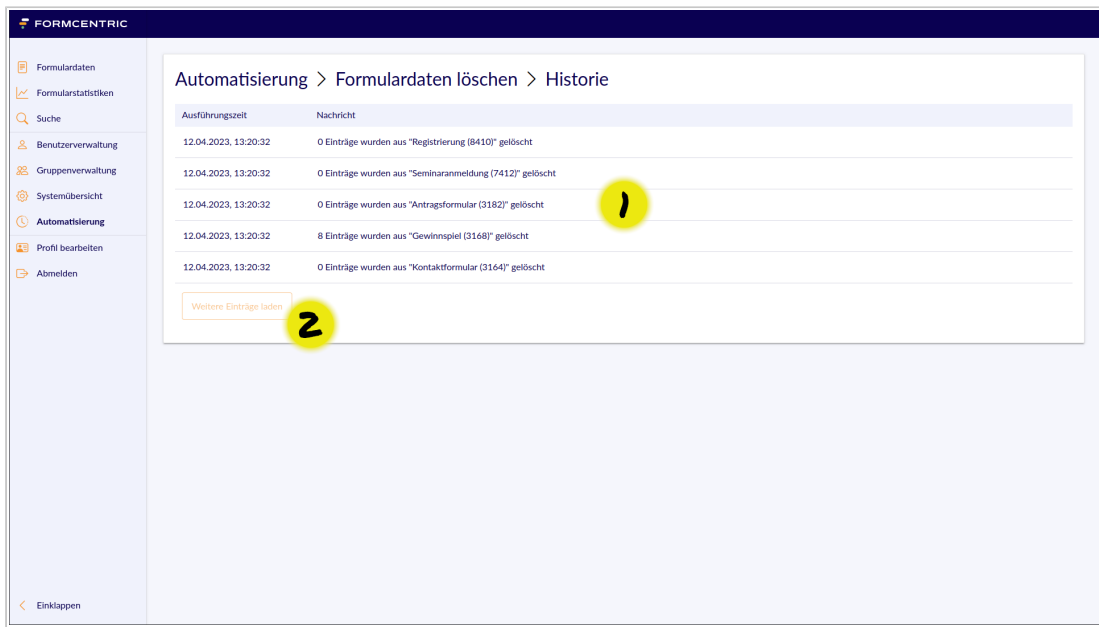

1. Details über den Auftrag, 2. Weitere Einträge laden

## **Abbildung 8.3. Historie**

Mit der Ausführungshistorie steht Ihnen ein Überblick über bereits ausgeführte Automatiesierungsaufträge zur Verfügung. Es gibt zwei Wege, um zu der Historie zu gelangen. Über den Link *Ausführungshistorie* auf der Übersichtsseite der Automatisierungsaufträge gelangen Sie zu der Historie aller Aufträge. Alternativ gelangen auch Sie von der Detailansicht eines Auftrags zu der Historie.

Mit einem Klick auf den *Weitere Einträge laden*-Button werden die nächsten 10 Einträge geladen. Sobald der Button ausgegraut wird, sind keine weiteren Einträge verfügbar.

# <span id="page-35-0"></span>**9. Administration**

Wenn Sie Formcentric Analytics neu installiert haben, steht Ihnen ein Administrator mit dem Benutzernamen *admin* und dem initialen Passwort *admin* zur Verfügung. Das Passwort sollten Sie umgehend ändern (siehe Kapitel 7, *[Profil bearbeiten](#page-29-0)*). Außerdem sollten Sie für den Administrator eine E-Mail-Adresse hinterlegen, damit Sie Ihr Passwort wiederherstellen können, sollten Sie es vergessen.

Als Administrator von Formcentric Analytics haben Sie verschiedene Möglichkeiten, um Rechte und Benutzer zu verwalten, den Zugriff auf Formulare festzulegen und die verfügbaren Status für Formulare zu konfigurieren. Dieses Kapitel gibt Ihnen einen Überblick über alle verfügbaren Optionen und wie Sie sie nutzen, um das für Ihr Unternehmen passende Berechtigungskonzept umzusetzen.

# <span id="page-35-1"></span>**9.1. Formularverwaltung**

Als Administrator stehen Ihnen, neben den in Kapitel [Abschnitt 4.2, "Übersicht aller](#page-13-0) [erfassten Datensätze eines Formulars"](#page-13-0) genannten Elementen, zwei weitere Punkte in der Aktionsleiste zur Verfügung. Mit diesen können Sie die verfügbaren Status für ein Formular erstellen und ändern, sowie die Zugriffsrechte für Benutzer und Gruppen anpassen.

## <span id="page-35-2"></span>**9.1.1. Statusverwaltung**

Formcentric Analytics stellt Ihnen die Möglichkeit zur Verfügung eigene Status für Datensätze zu vergeben. Initial besitzt kein Formular Status-Informationen. Diese müssen Sie für jedes Formular definieren und konfigurieren. Klicken Sie dafür in der Datensatzübersicht des Formulars auf den Punkt *Statusverwaltung*.

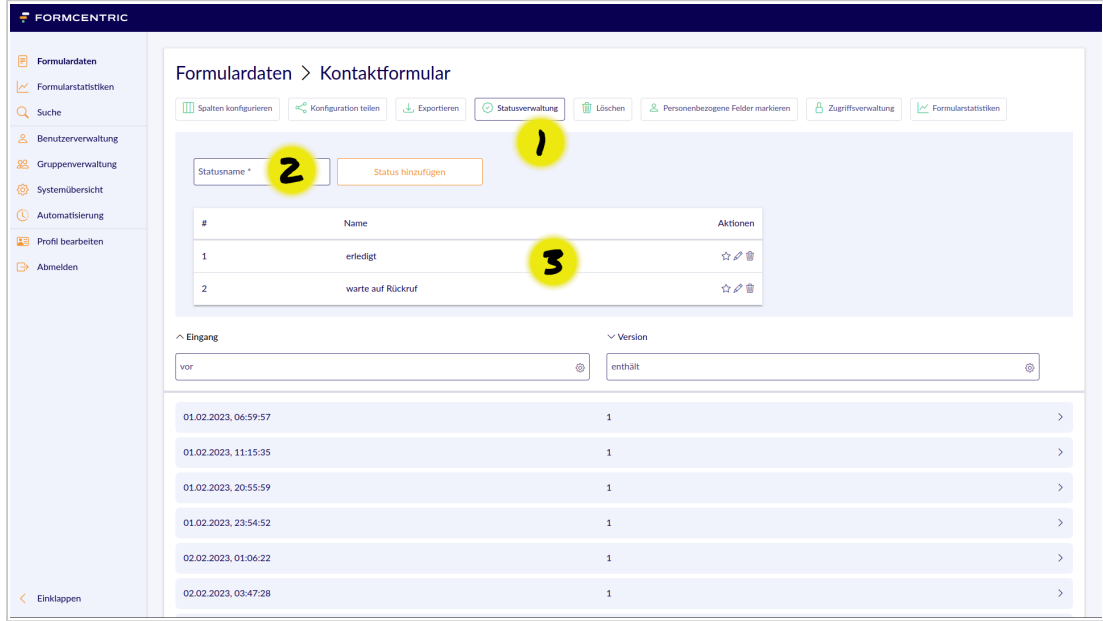

1. *Statusverwaltung* in der Aktionsleiste, 2. Eingabefeld, um einen neuen Status hinzuzufügen, 3. Liste mit verfügbaren Status für dieses Formular.

## **Abbildung 9.1. Statusverwaltung für ein Formular**

Um einen Status hinzufügen, geben Sie einen eindeutigen Namen in das Eingabefeld *Statusname* ein und klicken Sie auf *Status hinzufügen*. Der neue Status wird in der Liste mit den verfügbaren Status aufgeführt.

In der Liste mit den verfügbaren Status stehen Ihnen folgende Optionen zur Verfügung:

**Initialer Status:** Sie können festlegen, dass jedem neuen Datensatz, der für dieses Formular erfasst wird, automatisch ein bestimmter Status zugewiesen wird. Markieren Sie dazu den Stern am entsprechenden Status. Dem Namen des ausgewählten Status wird in Klammern der Zusatz *initial* hinzugefügt und er wird fett hervorgehoben. Beachten Sie, dass es nur einen initialen Status geben kann.

**Reihenfolge der Status:** Die Reihenfolge der Status, die in der Liste angezeigt wird, entspricht der Reihenfolge, die dem Anwender beim Aufrufen eines Datensatzes angezeigt wird. Nutzen Sie Status beispielsweise um einen Workflow abzubilden, empfehlen wir Ihnen, die Reihenfolge der Status dem Workflow anzupassen. Um die Position eines Status zu ändern, klicken Sie auf das *Stift*-Icon. Es erscheinen zwei Pfeile, über die Sie den Status nach oben bzw. nach unten bewegen können. Bestätigen Sie die Änderung mit Klick auf das Häkchen.

**Farben für Status :** Sie können Status Farben zuweisen. Klicken Sie auf das *Stift*-Icon und wählen Sie die gewünschte Farbe aus. Bestätigen Sie anschließend Ihre Auswahl.

**Status umbenennen:** Um den Namen eines Status zu ändern, klicken Sie auf das *Stift*-Icon. Geben Sie den neuen Namen ein und sichern Sie die Änderung mit Klick auf das Häckchen.

**Status löschen:** Um einen Status zu entfernen, klicken Sie auf den *Papierkorb*.

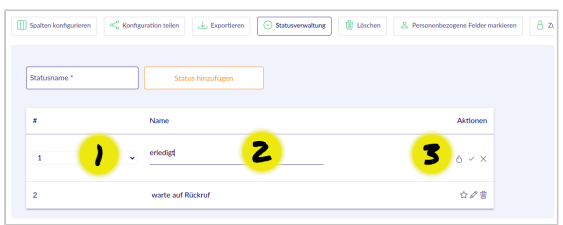

1. Reihenfolge der Status ändern, 2. Name des Status anpassen, 3. Änderungen übernehmen oder verwerfen.

#### <span id="page-37-0"></span>**Abbildung 9.2. Status editieren**

## **9.1.2. Zugriffsverwaltung**

Als Administrator wird Ihnen in der Aktionsleiste der Punkt *Zugriffsverwaltung* angezeigt. Der unterstrichene Link-Titel zeigt an, dass Sie bei einem Klick die derzeitige Seite verlassen und zur Zugriffsverwaltung für dieses Formular wechseln.

Hier können Sie sich schnell einen Überblick über die vergebenen Berechtigungen machen, diese anpassen oder Einträge in der Berechtigungstabelle löschen, sowie über die Aktionsleiste neue Gruppen oder Benutzer hinzufügen.

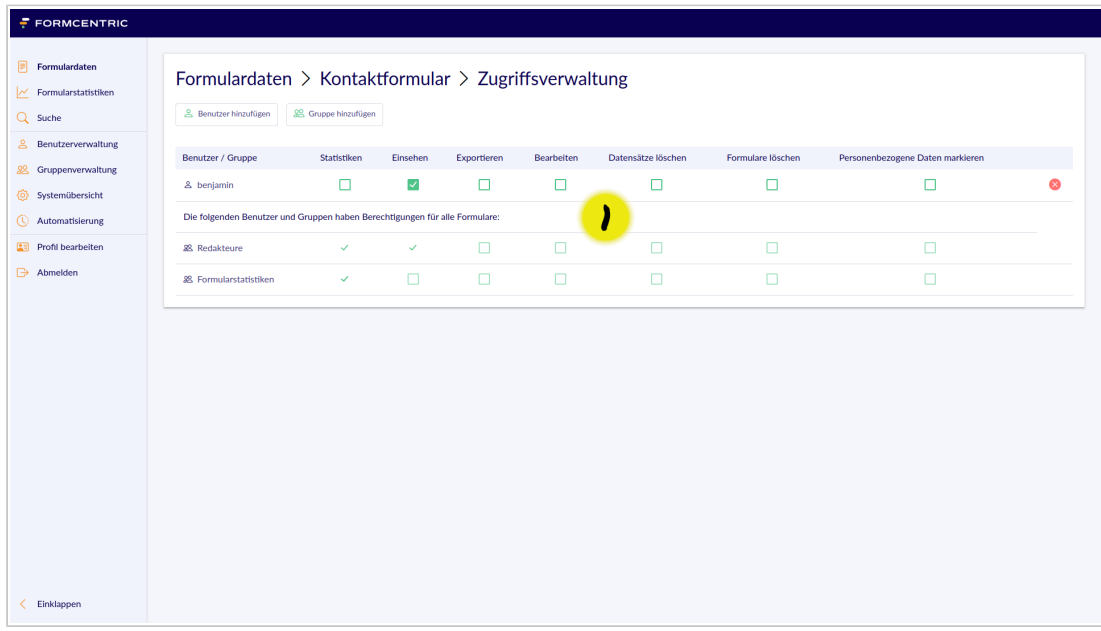

#### 1. Berechtigungstabelle

## **Abbildung 9.3. Zugriffsberechtigung eines Formulars**

## **Berechtigungsübersicht**

Die Berechtigungstabelle zeigt Ihnen sowohl Gruppen, als auch Benutzer an, die diesem Formular hinzugefügt wurden. Über die Checkboxen werden Berechtigungen

vergeben oder entzogen. Die Rechte bauen dabei aufeinander auf. Das Recht zu exportieren kann beispielsweise nicht vergeben werden, wenn der Benutzer oder die Gruppe das Formular nicht einsehen darf.

Sie können aus der Tabelle außerdem direkt einen Eintrag entfernen, in dem Sie auf das Kreuz am Ende der entsprechenden Zeile klicken.

Welche Berechtigungen Sie in Formcentric Analytics vergeben können und welche Auswirkungen dies hat, können Sie im [Abschnitt 9.4, "Berechtigungen"](#page-44-3) nachlesen.

Vergebene Rechte addieren sich. Vergeben Sie für einen Benutzer zum Beispiel nur das Recht *einsehen* auf einem Formular, der Nutzer ist aber auch Mitglied in einer Gruppe, die für dasselbe Formular das Recht *exportieren* besitzt, hat er beide Berechtigungen.

## **Gruppe hinzufügen**

Die Aktionsleiste bietet Ihnen die Möglichkeit über *Gruppe hinzufügen* eine verfügbare Gruppe hinzuzufügen. In dem erscheinenden Dialog können Sie wie gewohnt eine oder mehrere Gruppen auswählen und mit *hinzufügen* in die Berechtigungstabelle übernehmen.

## **Benutzer hinzufügen**

Die Aktionsleiste bietet Ihnen die Möglichkeit über *Benutzer hinzufügen* einen verfügbaren Benutzer hinzuzufügen. In dem erscheinenden Dialog können Sie wie gewohnt einen oder mehrere Benutzer auswählen und mit *hinzufügen* in die Berechtigungstabelle übernehmen.

## <span id="page-38-0"></span>**9.1.3. Formularstatistiken**

<span id="page-38-1"></span>Wenn Sie die Berechtigung besitzen Formularstatistiken einzusehen, wird Ihnen die direkte Verlinkung zu den Auswertungen des ausgewählten Formulars angezeigt.

## **9.2. Benutzerverwaltung**

Die Benutzerverwaltung stellt Ihnen alle Werkzeuge bereit, um Gruppenzugehörigkeiten, Passwörter und Berechtigungen für einzelne Benutzer zu verwalten und neue Benutzer anzulegen.

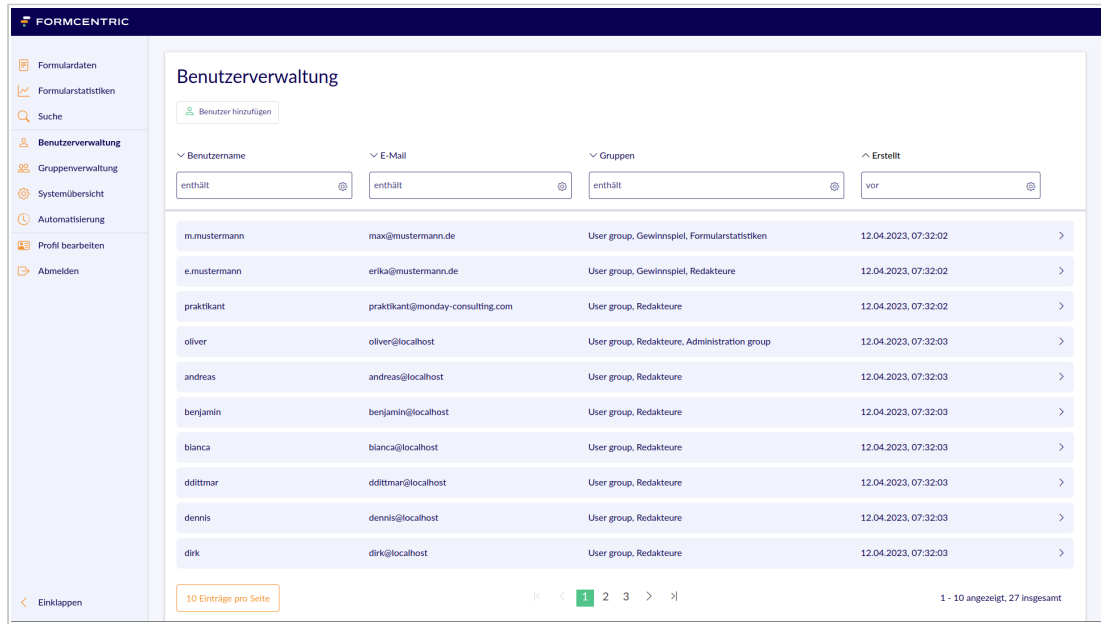

## **Abbildung 9.4. Benutzerverwaltung**

Die Hauptseite der Benutzerverwaltung zeigt Ihnen die bereits vorhandenen Benutzer mit den ihnen zugeordneten Gruppen an. Sie können diese Tabelle nach der *E-Mail* oder den *Gruppen* filtern. An dieser Stelle wird immer ein *enthält*-Filter verwendet (siehe [Abschnitt 3.6.1, "Textspalten filtern"](#page-9-0)).

## <span id="page-39-0"></span>**9.2.1. Benutzer hinzufügen**

Über die Aktionsleiste erreichen Sie den Dialog, um einen neuen Benutzer anzulegen. Wenn Sie die E-Mail-Adresse des Anwenders hinterlegt haben, können Sie entscheiden, ob Sie bereits jetzt ein initiales Passwort vergeben, oder ob der Benutzer dieses über einen Anmelde-Link selbst vergibt.

Klicken Sie abschließend auf *Benutzer hinzufügen*, um ihn in die Übersichtsliste zu übernehmen.

## <span id="page-39-1"></span>**9.2.2. Detailansicht eines Benutzers**

Die Detailansicht eines Benutzers erreichen Sie über den Klick auf die zugehörige Zeile in der Benutzerverwaltung. Hier sehen Sie auf einen Blick, wann der Benutzer erstellt wurde und die für ihn hinterlegte E-Mail-Adresse.

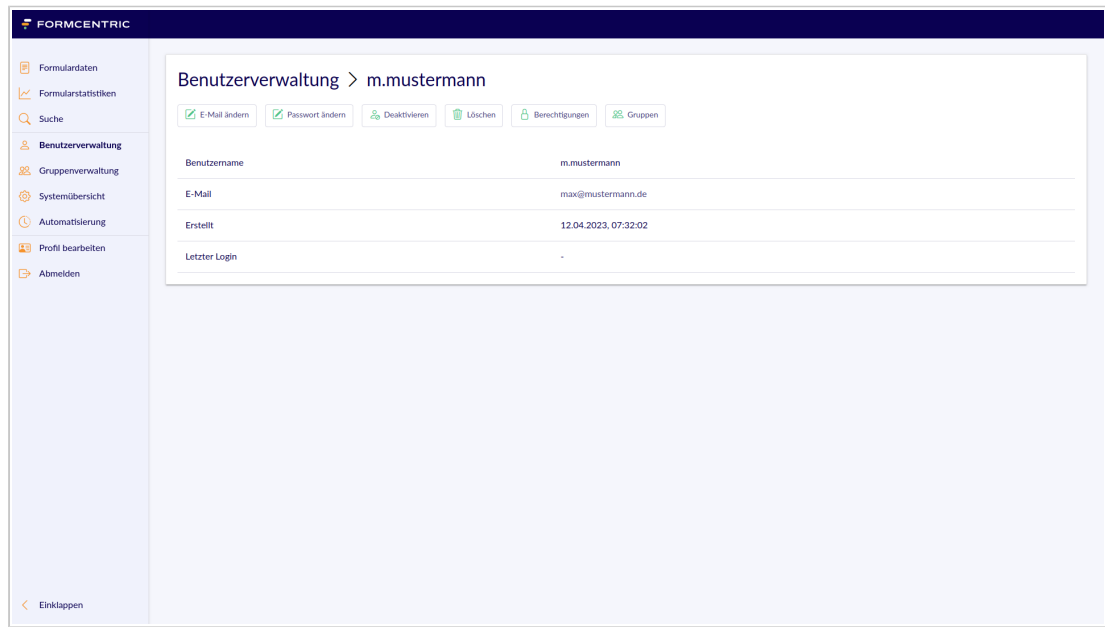

#### **Abbildung 9.5. Detailansicht eines Benutzers**

Von hier erreichen Sie über die Aktionsleiste alle weiterführenden Funktionalitäten, die Sie für die Benutzeradministration benötigen. Die Funktionen *E-Mail ändern, Passwort ändern, Löschen* sowie *Aktivieren / Deaktivieren* stehen nur für interne Benutzer zur Verfügung.

**E-Mail ändern:** Hier können Sie die E-Mail-Adresse des Benutzers ändern.

**Passwort ändern:** Hat ein Benutzer sein Passwort vergessen, können Sie hier ein neues vergeben.

**Aktivieren / Deaktivieren:** Benutzer können aktiviert und deaktiviert werden. Registriert sich ein neuer Benutzer über die Registrierungsseite, ist er initial deaktiviert, bis Sie ihn explizit freischalten. So soll verhindert werden, dass sich Unbefugte Zugriff auf das System verschaffen.

Des Weiteren können Sie über die Funktion einem Benutzer das Recht entziehen sich anzumelden, ohne ihn vollständig löschen zu müssen.

**Löschen:** Hier können Sie einen Benutzer endgültig aus dem System entfernen.

**Berechtigungen:** Der Link bringt Sie auf die Berechtigungsseite für den ausgewählten Benutzer. Sie sehen alle Formulare, die diesem Benutzer zugewiesen wurden, auch wenn er keine weiterführenden Rechte erhalten hat. Der erste Eintrag in der Berechtigungstabelle ist immer der *alle Formulare* Eintrag. Dieser erlaubt es schnell dasselbe Recht für alle Formulare zu erteilen. Die vergebenen Rechte gelten auch für alle zukünftig angelegten Formulare.

Über die Checkboxen werden Berechtigungen vergeben oder entzogen. Eine ausgegraute Checkbox zeigt an, dass dieses Recht über eine Gruppe gesetzt wurde und in dieser Ansicht nicht geändert werden kann. Um eine Änderung der Gruppenberechtigung zu ermöglichen, sind die einzelnen Gruppennamen hinter der Checkbox aufgelistet. Durch Anklicken eines Namens gelangt man zur Detailansicht der Gruppe, in der die jeweiligen Berechtigungen geändert werden können.

Welche Berechtigungen Sie in Formcentric Analytics vergeben können und welche Auswirkungen dies hat, können Sie im [Abschnitt 9.4, "Berechtigungen"](#page-44-3) nachlesen.

Für Benutzer aus einem Verzeichnisdienst können Berechtigungen nur an den externen Gruppen aus diesem Verzeichnisdienst gepflegt werden.

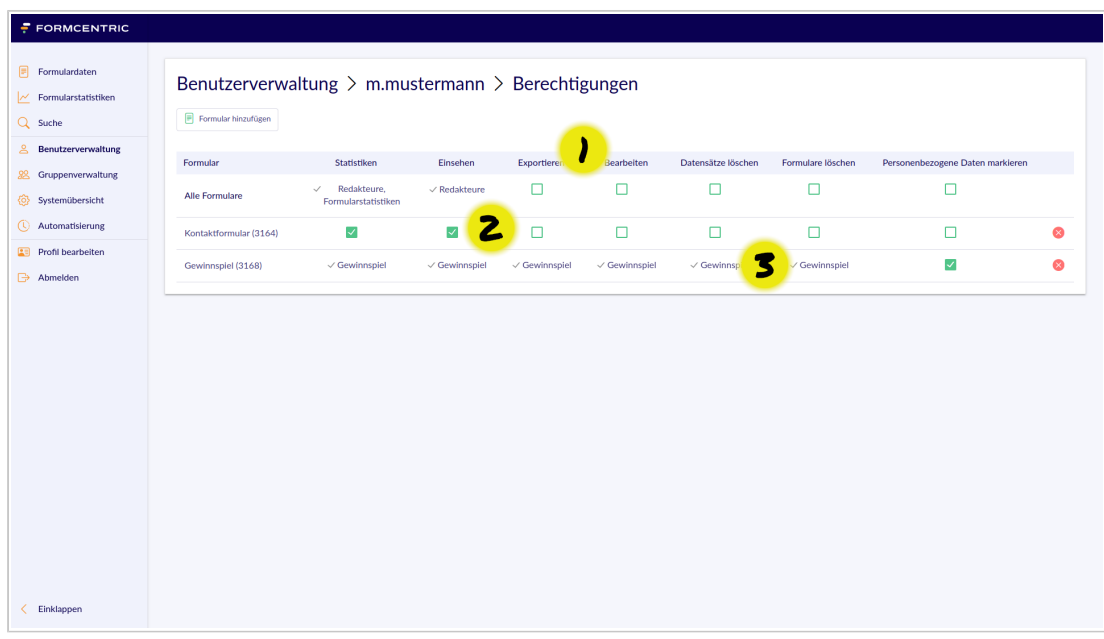

- 1. Die Spaltennamen zeigen, welche Berechtigungen vergeben werden können.
- 2. Die Checkboxen in dieser Zeile sind nicht ausgegraut und können hier geändert werden.
- 3. Die Checkboxen in diesen Zeilen sind ausgegraut. Sie können nur über die Berechtigungsseite der Gruppe geändert werden. Die Gruppennamen verlinken direkt auf die Gruppenseite.

## **Abbildung 9.6. Übersicht der Berechtigungen eines Benutzers**

**Gruppen:** Mit einem Klick auf *Gruppen* gelangen Sie auf eine neue Seite, die Ihnen eine tabellarische Übersicht über die Gruppen gibt, in denen der Benutzer Mitglied ist.

Über *Gruppe hinzufügen* in der Aktionsleiste können Sie dem Benutzer weitere Gruppen zuweisen. Bereits zugewiesene Gruppen werden in der Liste ausgegraut dargestellt.

# <span id="page-42-0"></span>**9.3. Gruppenverwaltung**

In der Gruppenverwaltung können Sie sich schnell einen Überblick über alle konfigurierten Gruppen verschaffen. Ihnen stehen für die Spalten *Name* und *Beschreibung* die bekannten Filtermöglichkeiten zur Verfügung (siehe [Abschnitt 3.6, "Filtern"\)](#page-8-1).

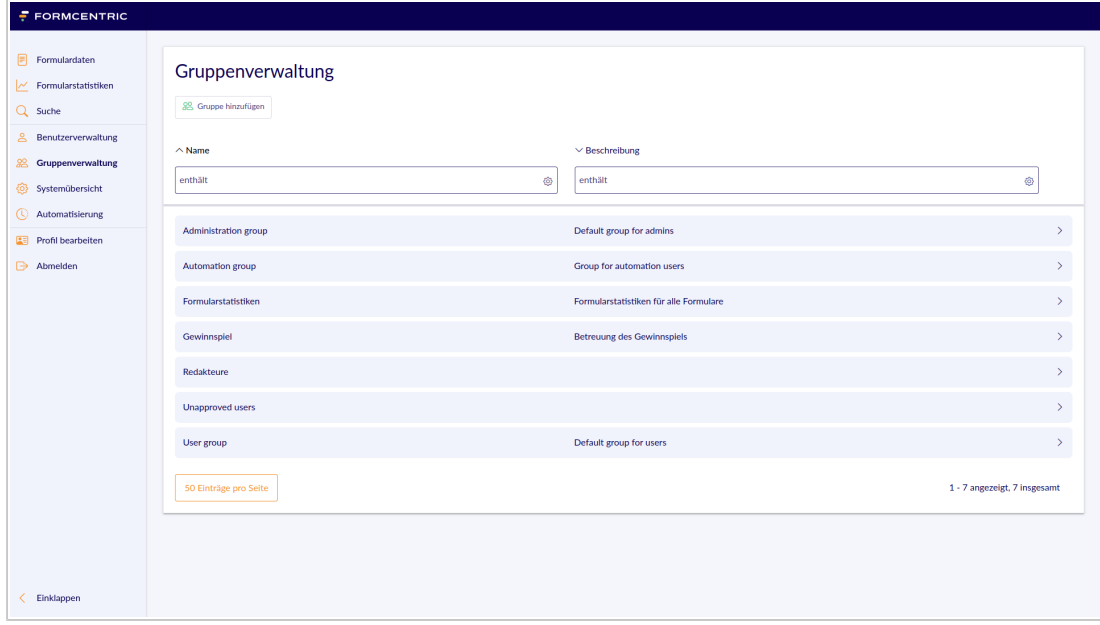

#### **Abbildung 9.7. Gruppenverwaltung**

Formcentric Analytics legt standardmäßig fünf Funktionsgruppen an, die für spezielle Aufgaben verwendet werden. Diese Gruppen können nicht gelöscht werden.

**User group:** Diese Gruppe enthält automatisch alle im System angelegten Benutzer. Dies gilt nicht für Benuter aus einem externen Verzeichnisdienst wie LDAP oder Active Directory.

**Unapproved users:** Diese Gruppe beinhaltet automatisch alle Benutzer, die sich über das Login-Formular (siehe Kapitel 2, *[Anmeldung und Registrierung](#page-5-0)*) registriert haben.

**Automation group:** Mitglieder dieser Gruppe können Automatisierungsaufträge anlegen und verwalten.

**Administration group:** Die *Adminstratoren*-Gruppe enthält alle Benutzer, die Administrationsrechte besitzen. Diese haben automatisch alle Rechte für jedes Formular. Sie müssen also nicht mehr in andere Berechtigungsgruppen hinzugefügt werden.

Maximal können 50000 Gruppen von Anlaytics verwaltet werden. Falls dies in Ihrem Fall nicht ausreicht wenden Sie sich bitte an unseren Support.

**Gruppe hinzufügen:** Über die Aktionsleiste können Sie eine neue *Gruppe hinzufügen*, in dem Sie einen *Namen* und eine optionale *Beschreibung* vergeben. Mit einem Klick auf *Gruppe hinzufügen* wird die neue Gruppe automatisch der unteren Liste hinzugefügt und kann weiter konfiguriert werden. Dazu rufen Sie die Detailseite der Gruppe mit einem Klick auf die Tabellenzeile auf.

**Externe Gruppen importieren:** Falls ein externer Verzeichnisdienst (LDAP oder Active Directory) angebunden wurde, können in der Aktionsleiste die *externen Gruppen* importiert werden. Dabei werden alle Gruppen, die auf die Konfiguration der Gruppensuche (siehe Installationsdokumentation, Kapitel 4.4 "Anbindung LDAP und Active Directory") passen importiert.

Bevor sich externe Benutzer anmelden können, müssen die externen Gruppen einmalig importiert werden. Bei einem erneuten Import werden zunächst alle externen Gruppen ohne gepflegte Berechtigungen gelöscht und anschließend neu importiert.

## <span id="page-43-0"></span>**9.3.1. Gruppe editieren**

Wenn Sie die Gruppeninformationen bearbeiten möchten, können Sie über *Gruppe editieren* den Namen und die Beschreibung anpassen. Über *Änderungen übernehmen* speichern Sie Ihre Änderungen. Der Name einer Gruppe aus einem externen Benutzerverzeichnis kann nicht geändert werden. Die Änderung von externen Benutzern muss in dem jeweiligen Benuzerverzeichnis erfolgen.

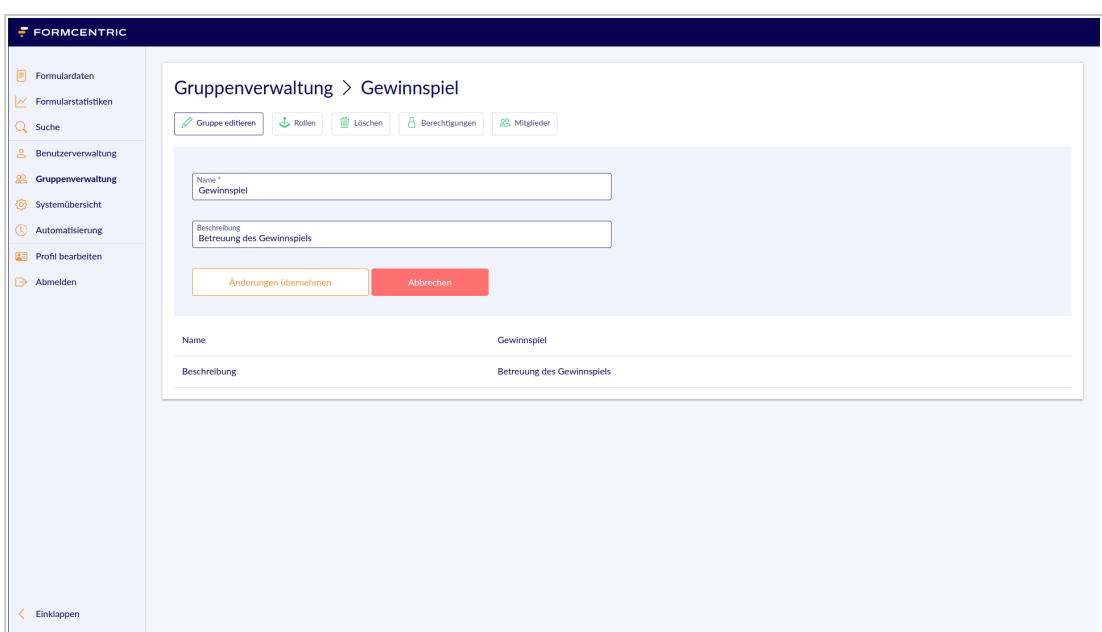

## <span id="page-43-1"></span>**Abbildung 9.8. Detailansicht**

## **9.3.2. Rollen**

Mit der Aktion *Rollen* können Sie der Gruppe eine der drei vom System verwendeten Funktionrollen zuweisen. Rollen können auch externen Gruppen zugewiesen werden, um beispielsweise den Mitgliedern einer LDAP-Gruppe Administrator-Rechte zu geben. Folgende Rollen stehen zur Auswahl:

**Benutzer:** Ermöglicht die Anmeldung am System.

**Administrator:** Verleiht der Gruppe Administrationsrechte.

**Automatisierung:** Ermöglicht es Automatisierungsaufträge anzulegen und zu verwalten.

## <span id="page-44-0"></span>**9.3.3. Löschen**

<span id="page-44-1"></span>Hier können Sie die Gruppe endgültig löschen.

## **9.3.4. Berechtigungen**

Über die Berechtigungen können Sie konfigurieren, welche Formulare für eine Benutzergruppe sichtbar sind und welche Aktionen sie durchführen dürfen.

Um ein Formular in die Liste aufzunehmen, klicken Sie auf *Formular hinzufügen*, um einen Suchdialog anzuzeigen. Über das Eingabefeld können Sie die Liste der vorgeschlagenen Formulare schnell einschränken, dabei werden sowohl der Fomular-Name, als auch die Fomular-ID (Wert steht in Klammern hinter dem Formularnamen) betrachtet. Über *Hinzufügen* nehmen Sie alle markierten Formulare in die untere Liste auf und können nun die gewünschten Rechte für die ausgewählte Gruppe vergeben.

Welche Berechtigungen Sie in Formcentric Analytics vergeben können und welche Auswirkungen dies hat, können Sie im [Abschnitt 9.4, "Berechtigungen"](#page-44-3) nachlesen.

Sie müssen immer die *einsehen*-Berechtigung vergeben, wenn Sie weiterführende Rechte setzen möchten. Es ist für einen Benutzer zum Beispiel nicht möglich ein Formular zu exportieren, das er nicht einsehen darf.

## <span id="page-44-2"></span>**9.3.5. Mitglieder**

Um einer Gruppe Mitglieder zuzuweisen, wählen Sie in der Aktionsleiste *Mitglieder* aus und klicken auf *Mitglied hinzufügen*, um einen Suchdialog aufzurufen. Über das Eingabefeld können Sie die Liste der Benutzer schnell und einfach einschränken. Markieren Sie anschließend alle Benutzer, die Sie dieser Gruppe zuweisen wollen und klicken Sie auf *Hinzufügen*.

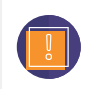

Benutzer von externen Verzeichnisdiensten (LDAP oder Active Directory) können nicht Analytics Gruppen hinzugefügt werden und vice versa.

# <span id="page-44-3"></span>**9.4. Berechtigungen**

Das Berechtigungssystem von Formcentric Analytics bietet Ihnen viele Möglichkeiten, um festzulegen, welche Benutzer über welche Befugnisse verfügen. In diesem Abschnitt erhalten Sie einen Überblick darüber, welche Berechtigungen es gibt und welche Aktionen damit verknüpft sind.

Die Vergabe von Berechtigungen ist an verschiedenen Stellen möglich: in der Zugriffsverwaltung eines Formulars (siehe Abschnitt 9.1.2, "Zugriffsverwaltung"), in der Benutzerverwaltung (siehe [Abschnitt 9.2.2, "Detailansicht eines Benutzers"](#page-39-1)) sowie in der Gruppenverwaltung (siehe [Abschnitt 9.3.4, "Berechtigungen"](#page-44-1)).

Folgende Berechtigungen können in Formcentric Analytics vergeben werden:

**Statistiken:** Mit dieser Berechtigung können Benutzer die Statistiken zu einem Formular einsehen. Dieser Bereich umfasst wichtige Kennzahlen und Metriken zur Nutzung des Formulars, jedoch keine übermittelten Formulardaten oder personenbezogene Daten (siehe Kapitel 5, *[Formularstatistiken](#page-22-0)*).

**Einsehen:** Die *einsehen*-Berechtigung ermöglicht den Zugriff auf die übermittelten Formulardaten. Außerdem bietet sie die Grundlage für weitere Berechtigungen: Das Recht zu exportieren kann beispielsweise nicht vergeben werden, wenn der Benutzer oder die Gruppe das Formular nicht einsehen darf.

**Exportieren:** Benutzer, die das *exportieren*-Recht besitzen, können alle Datensätze eines Formulars herunterladen (siehe [Abschnitt 4.2.3, "Exportieren"](#page-16-1)). Die exportierten Daten befinden sich dann außerhalb der Anwendung und können beliebig verarbeitet oder weiterverbreitet werden.

**Datensätze löschen:** Mit dieser Berechtigung können die Datensätze eines Formulars gelöscht werden. Einzelne Einträge können auf der Detailansicht eines Eintrages gelöscht werden (siehe [Abschnitt 4.3, "Detailansicht eines Datensatzes"\)](#page-17-0), es ist aber ebenfalls möglich, alle Datensätze eines Formulars zu entfernen (siehe [Abschnitt 4.4,](#page-20-0) ["Löschen"\)](#page-20-0).

**Formulare löschen:** Um komplette Formulare löschen zu können, wird die *Formulare löschen*-Berechtigung benötigt. Darüber hinaus ermöglicht dieses Recht auch alle Löschoperationen, die in *Datensätze löschen* beschrieben sind.

**Personenbezogene Daten markieren:** Mit der Berechtigung *personenbezogene Daten markieren* kann ein Benutzer an einem Formular Felder markieren, die personenbezogene Daten enthalten (siehe [Abschnitt 4.5, "Personenbezogene Daten](#page-21-0) [markieren"\)](#page-21-0). Diese Felder können anschließend mit Hilfe von Automatisierungsaufsträgen (siehe Kapitel 8, *[Automatisierung](#page-31-0)*) anonymisiert oder geleert werden.

# <span id="page-45-0"></span>**9.5. Systemübersicht**

Hier erhalten Sie detaillierte Informationen über Ihre Formcentric Analytics Infrastruktur. Neben statischen Angaben, wie der Version und dem Erstellungsdatum der beiden Komponenten *Backend* und *Reporting*, stehen Ihnen hier zusätzlich aktuelle Daten, wie die Systemauslastung in den letzten 60 Sekunden oder Statusinformationen des Mailservers und der Datenbank, zur Verfügung.

## <span id="page-46-0"></span>**9.5.1. Temporäre Formulardaten**

Die Systemübersicht beinhaltet außerdem aktuelle Informationen zu temporären Formulardaten. Dies sind Daten, die noch nicht über Formcentric Analytics eingesehen werden können. Sie unterteilen sich in zwei Kategorien:

**Verlängerte Sessions:** Zwischengespeicherte Formulardaten, die noch nicht vollständig ausgefüllt wurden. Mithilfe dieser Daten werden die Formulare für wiederkehrende Besucher wiederhergestellt, falls die Server Session in der Zwischenzeit abgelaufen ist.

**Ausstehende E-Mail-Bestätigungen:** Abgeschickte Formulare, für die die E-Mail-Bestätigung (Double-Opt-in) aktiviert wurde. Diese Daten wurden bislang nicht bestätigt und können somit noch nicht in Formcentric Analytics eingesehen werden.

In der Systemübersicht finden Sie die aktuelle Anzahl an Einträgen und Anhängen beider Kategorien.

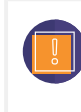

Die Funktion zum Löschen der temporären Formulardaten ist umgezogen. Diese Aufgabe wird nun von einem Automatisierungsauftrag übernommen (siehe Kapitel 8, *[Automatisierung](#page-31-0)*).

## <span id="page-46-1"></span>**9.5.2. API-Zugänge**

In Formcentric Analytics verwaltete Formulardaten können von Drittsystemen abgefragt werden. Hierfür steht Ihnen eine administrative REST API zur Verfügung, gegen die sich ausschließlich extra dafür konfigurierte *API-Zugänge* authentifizieren dürfen, reguläre Benutzer werden abgewiesen. Die Authentifizierung eines API-Zugangs erfolgt über ein Geheimnis, dass dem Drittsystem bekannt sein muss.

Weitere technische Informationen hierzu finden Sie in der Dokumentation der administrativen REST API.

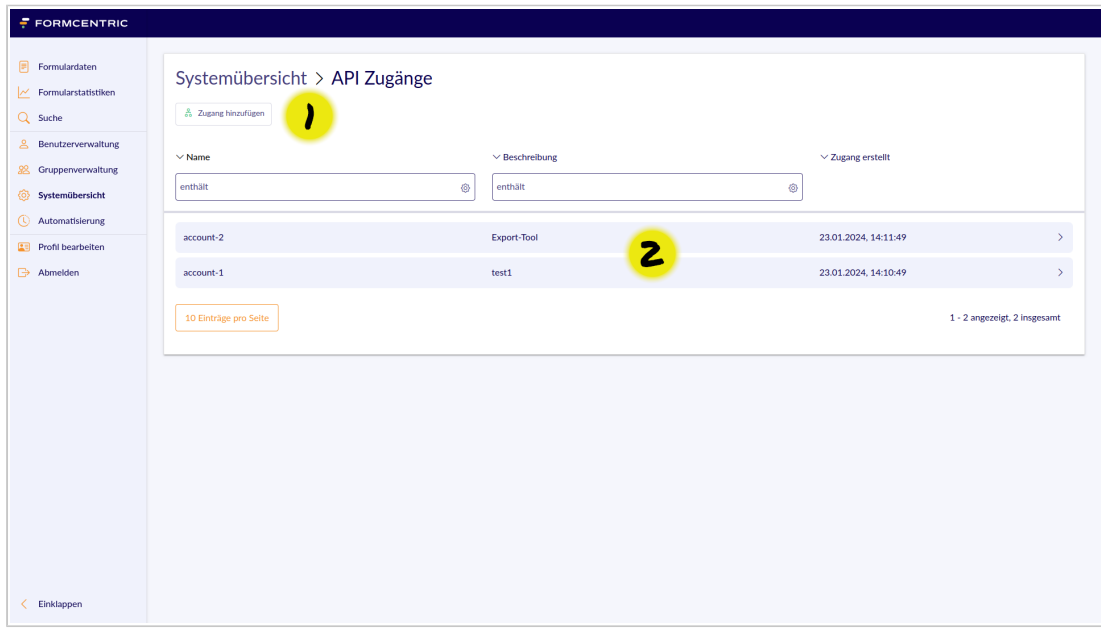

- 1. Über die Aktion *Zugang hinzufügen* können beliebig viele API-Zugänge angelegt werden.
- 2. Übersicht aller API-Zugänge.

## **Abbildung 9.9. Übersicht der API-Zugänge**

Die Hauptseite zeigt eine Übersicht aller API-Zugänge. Mithilfe der Sortier- und Filtermechanismen können Sie gezielt nach gewünschten Informationen suchen.

## **Zugang hinzufügen**

Über die Aktionsleiste können Sie neue API-Zugänge hinzufügen. Die Beschreibung ist optional und kann jederzeit bearbeitet werden. Beim Anlegen eines Zugangs wird ein Geheimnis erzeugt, das Ihnen im Anschluss angezeigt wird. Beachten Sie, dass dieses Geheimnis nur ein einziges Mal angezeigt wird und nicht erneut angezeigt werden kann. Dieses Geheimnis muss dem Drittsystem mitgeteilt werden.

## **Detailansicht eines API-Zugangs**

In der Detailansicht sehen Sie alle Informationen eines einzelnen API-Zugangs. Die Aktionsleiste bietet Ihnen weiterführende Aktionen, um den Zugang zu verwalten.

**Neues Geheimnis:** Mithilfe der Funktion *Neues Client-Geheimnis erzeugen* können Sie ein neues Geheimnis generieren. Sobald Sie ein neues Geheimnis für einen API-Zugang erstellen, wird das vorherige ungültig. Jedes Drittsystem, das noch das veraltete Geheimnis verwendet, verliert unmittelbar den Zugriff auf das System.

**Zugang bearbeiten:** Durch Auswahl von *Zugang bearbeiten* haben Sie die Möglichkeit, die Beschreibung für den API-Zugang zu aktualisieren.

**Löschen:** Über *Löschen* können Sie den API-Zugang endgültig löschen. Ab dem Augenblick, in dem Sie einen API-Zugang löschen, haben alle Drittsysteme, die diesen verwendet haben, keinen Zugriff mehr auf das System.

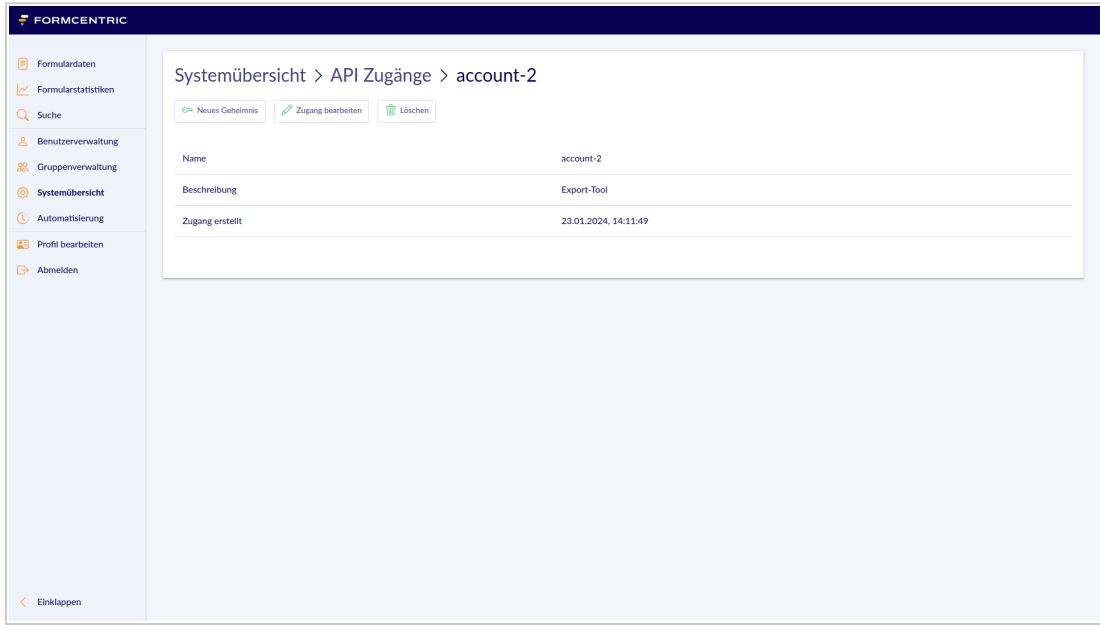

#### <span id="page-48-0"></span>**Abbildung 9.10. Detailansicht eines API-Zugangs**

## **9.5.3. Suchindex neu aufbauen**

Mit der Aktion *Suchindex neu aufbauen* bauen Sie den Solr-Index komplett neu auf. Diese Aktion ist für verschiedene Anwendungsfälle nützlich, zum Beispiel beim Einbetten einer neuen Solr-Instanz oder beim Umstellen einer eingebetteten Solr zu einem dedizierten Solr-Server. Verwenden Sie diese Aktion auch, wenn die Formulardaten in der Datenbank mit den Formulardaten im Index nicht synchron sind.

Während der Solr-Index neu aufgebaut wird, steht Ihnen die Suche (siehe [Kapitel 6,](#page-26-0) *[Suche](#page-26-0)*) nicht zur Verfügung. Die für den Aufbau benötigte Zeit hängt vom vorhandenen Datenvolumen ab.

## <span id="page-48-1"></span>**9.5.4. Fehlerhafte Emails**

Hier sehen sie Emails die noch nicht erfolgreich versendet wurden. Die Emails sind nach ihrem Erstellungsdatum sortiert.

Für jede Email werden folgende Informationen bereitgestellt:

- Datum der Erstellung
- Letzter Sendeversuch
- Betreff der Email
- Empfänger der Email

• Die Fehlermeldung beim letzten Sendeversuch (im Log des Servers findet man ggf. mehr Details).

Folgende Aktionen sind für die ausgewählten Emails verfügbar:

- Falls eine Email mehr als 24 Stunden nicht versendet werden konnte versucht der Server nicht weiter diese Email zu versenden. In einem solchen Fall kann die Email erneut versendet werden. Der Server wird dann weitere 24 Stunden probieren diese Email zu versenden.
- Die ausgewählten Emails können gelöscht werden.